**МИНИСТЕРСТВО ТРАНСПОРТА И КОММУНИКАЦИЙ РЕСПУБЛИКИ БЕЛАРУСЬ**

**УЧРЕЖДЕНИЕ ОБРАЗОВАНИЯ "БЕЛОРУССКИЙ ГОСУДАРСТВЕННЫЙ УНИВЕРСИТЕТ ТРАНСПОРТА"**

**Кафедра "Информационное и математическое обеспечение транспортных систем"**

**Т. А. ГОЛДОБИНА**

# **ЭКОНОМИЧЕСКИЕ РАСЧЕТЫ В MS EXCEL 2010**

**Практикум**

**Гомель 2016**

МИНИСТЕРСТВО ТРАНСПОРТА И КОММУНИКАЦИЙ РЕСПУБЛИКИ БЕЛАРУСЬ

УЧРЕЖДЕНИЕ ОБРАЗОВАНИЯ "БЕЛОРУССКИЙ ГОСУДАРСТВЕННЫЙ УНИВЕРСИТЕТ ТРАНСПОРТА"

> Кафедра "Информационное и математическое обеспечение транспортных систем"

> > Т. А. ГОЛДОБИНА

# ЭКОНОМИЧЕСКИЕ РАСЧЕТЫ В MS EXCEL 2010

*Одобрен научно-методической комиссией гуманитарно-экономического факультета в качестве практикума для студентов специальностей «Бухгалтерский учет, анализ и аудит (по направлениям)» и «Коммерческая деятельность»*

Гомель 2016

УДК 004.43 (075.8) ББК 32.973.202 Г60

Рецензент − доцент кафедры "Информационное и математическое обеспечение транспортных систем" канд. экон. наук *Л. А. Иоффе* (УО "БелГУТ")

## **Голдобина, Т. А.**

Г60 Экономические расчеты в MS Excel 2010 : практикум / Т. А. Голдобина ; М-во трансп. и коммуникаций Респ. Беларусь, Белорус. гос. ун-т трансп. – Гомель : БелГУТ, 2016. – 65 с. ISBN 978-985-554-577-5

Приведены краткие теоретические сведения, примеры, указания, индивидуальные задания и контрольные вопросы, относящиеся к изучению технологий проведения финансово-экономических расчетов, а также анализа и прогнозирования данных в табличном процессоре *MS Excel 2010* на лабораторных занятиях по дисциплине "Компьютерные информационные технологии".

Предназначен для студентов II курса специальностей «Бухгалтерский учет, анализ и аудит (по направлениям)» и «Коммерческая деятельность».

> **УДК 004.43 (075.8) ББК 32.973.202**

**ISBN 978-985-554-577-5** Голдобина Т. А., 2016

Оформление. УО «БелГУТ», 2016

## **СОДЕРЖАНИЕ**

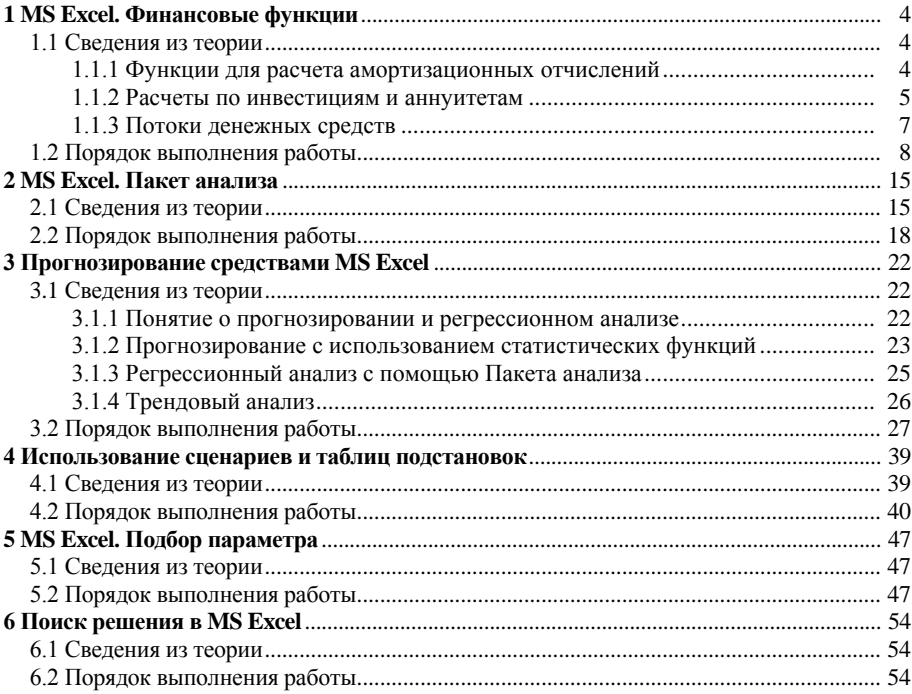

#### <span id="page-5-0"></span>**1 MS EXCEL. ФИНАНСОВЫЕ ФУНКЦИИ**

#### 1.1 Свеления из теории

<span id="page-5-1"></span>Для расчета экономических показателей используют функции MS Excel, которые можно найти на вкладке Формулы в списке Финансовые. Щелчок - Вставить функцию вызывает диалоговое окно Мастера по кнопке  $f_x$ функций, с помощью которого можно вызвать любую встроенную функцию.

#### 1.1.1 Функции для расчета амортизационных отчислений

<span id="page-5-2"></span>Амортизация - процесс постепенного переноса стоимости средств производства на производимый продукт.

Со временем производственные фонды подвергаются износу, поэтому часть прибыли регулярно в течение определенного срока перечисляется в амортизационный фонд, предназначенный для полного восстановления средств производства.

Для расчета величины амортизации предназначены финансовые функции:

• АПЛ(нач стоимость; ост стоимость; время эксплуатации) - возврашает величину амортизации актива<sup>1)</sup> за один период, рассчитанную линейным методом.

Линейный метод - систематическое списание равных по величине сумм в течение всего срока существования актива.

• АСЧ(нач стоимость; ост стоимость; время эксплуатации; период) возвращает величину амортизации актива за данный период, рассчитанную методом суммы (годовых) чисел.

Метод суммы чисел - систематическое списание некоторой суммы в течение t лет с использованием множителя, который вычисляется как отношение числа лет до окончания периода к сумме  $1 + 2 + ... + t$ .

• ДДОБ(нач стоимость;ост\_стоимость;время\_эксплуатации;период; коэффициент) - возвращает значение амортизации актива за данный период. используя метод уменьшения остатка.

Метод уменьшения остатка - стоимость актива списывается более быстрыми темпами по сравнению с линейным методом амортизации. При этом

<sup>&</sup>lt;sup>1)</sup> Актив - имущество рыночного субъекта, обладающее определенной стоимостью.

величина отчисляемой суммы рассчитывается не от первоначальной стоимости, а от остатка после списаний, проведенных в предыдущие годы.

• ПУО(нач стоимость;ост стоимость;время эксплуатации;нач период; кон период; коэффициент; без переключения) - возвращает величину амортизации актива для любого выбранного периода с использованием метода уменьшения остатка.

• ФУО(нач стоимость; ост стоимость; время эксплуатации; период; месяцы) - возвращает величину амортизации актива для заданного периода, рассчитанную методом фиксированного уменьшения остатка.

Метод фиксированного уменьшения остатка вычисляет амортизацию, используя фиксированную процентную ставку.

Аргументы функций вычисления амортизации:

• нач стоимость - затраты на приобретение актива:

• ост стоимость - стоимость актива в конце срока амортизации (остаточная стоимость актива);

• время эксплуатации – срок амортизации (количество периодов):

• период - период, для которого вычисляют амортизацию. Измеряется в тех же единицах, что и время эксплуатации;

• нач период - начальный период, для которого вычисляют амортизацию:

• кон период - конечный период, для которого вычисляют амортизацию;

• коэффициент - необязательный аргумент функций ДДОБ() и ПУО() процентная ставка снижающегося остатка при вычислении амортизации методом уменьшения остатка. Коэффициент по умолчанию равен 2 (метод двукратного уменьшения остатка);

• без переключения - необязательный аргумент функции ПУО () - логическое значение (0 или 1), указывающее необходимость перехода на линейный метод расчета амортизации, если она превышает уменьшающийся остаток;

<span id="page-6-0"></span>• месяцы - необязательный аргумент функции ФУО () - количество месяцев в первом году срока амортизации. По умолчанию этот аргумент равен 12.

#### 1.1.2 Расчеты по инвестициям и аннуитетам

Инвестиции - это долгосрочные вложения капитала в различные отрасли народного хозяйства с целью получения прибыли.

Аннуитет - вид долгосрочного займа, по которому кредитор ежегодно получает доход (ренту) в счет погашения займа, включая проценты; ряд постоянных ленежных выплат. произволимых в течение ллительного периола.

Для выполнения расчетов по инвестициям и аннуитетам на основе постоянных, равных по сумме периодических платежей (регулярных платежей) и постоянной процентной ставки применяют функции:

• БС(ставка; кпер; плт; пс; тип) – будущая стоимость инвестиции;

 **КПЕР**(**ставка**;**плт**;**пс**;бс;тип) − общее количество периодов выплаты для инвестиции;

 **ОСПЛТ**(**ставка**;**период**;**кпер**;**пс**;бс;тип) − величина платежа в погашение основной суммы по инвестиции за данный период;

 **ПЛТ**(**ставка**;**кпер**;**пс**;бс;тип) − сумма периодического платежа для аннуитета, отличного от ссуды;

 **ПРОЦПЛАТ(ставка;период;кпер;пс)** − проценты, выплачиваемые за определенный инвестиционный период;

 **ПРПЛТ**(**ставка**;**период**;**кпер**;**пс**;бс;тип) − сумма платежей процентов по инвестиции за данный период на основе постоянства сумм платежей;

 **ПС**(**ставка**;**кпер**;**плт**;бс;тип) − стоимость инвестиции на текущий момент (приведенная стоимость инвестиции);

 **СТАВКА**(**кпер**;**плт**;**пс**;бс;тип;предположение) − процентная ставка по аннуитету за один период.

*Аргументы* функций для расчетов по инвестициям и аннуитетам:

**ставка** − процентная ставка за период;

*Примечание* − Если выплаты производятся ежемесячно, то годовую процентную ставку надо разделить на 12 (месяцев в году):

#### **ставка**/12

При ежеквартальных выплатах годовую процентную ставку надо разделить на 4 (квартала в году).

**кпер** − общее количество периодов платежей по аннуитету;

*Примечание* − Если выплаты производятся ежемесячно, то количество периодов надо умножить на 12:

#### 12\***кпер,**

а при ежеквартальных выплатах - умножить на 4.

**плт** − неизменный платеж, производимый в каждый период;

 **период** − задает требуемый период, значение должно быть в интервале от 1 до **кпер**;

**пс** − текущая стоимость инвестиции;

 бс − требуемое значение будущей стоимости инвестиции или остатка средств после последней выплаты;

 тип − число, обозначающее, когда должна производиться выплата (1 − в начале периода; 0 − в конце периода);

предположение − предполагаемая величина процентной ставки.

*Примечание* − Деньги, выплачиваемые *в банк* (платежи), например, депозитные вклады или взносы в погашение кредита, задают *отрицательными* числами. Деньги, получаемые *из банка* (доходы), например, дивиденды или сумма кредита, задают *положительными* числами.

#### 1.1.3 Потоки денежных средств

<span id="page-8-0"></span>Отслеживать состояние потоков денежных средств и изменение внутренней ставки доходности позволяют функции ВСД, МВСД, ЧПС.

Внутренняя ставка доходности - это процентная ставка для инвестиции. состоящей из периодических платежей (отрицательные величины) или доходов (положительные величины).

• ВСД(значения:предположение) - возвращает внутреннюю ставку доходности для потока денежных средств, поступающих или выплачиваемых через равные промежутки времени. Здесь

значения - это диапазон ячеек, содержащий величины платежей и доходов, для которых требуется подсчитать внутреннюю ставку доходности;

предположение - величина, близкая по предположению к результату ВСД.

• МВСД(значения; ставка финанс; ставка реинвест) - модифицированная внутренняя ставка доходности для ряда периодических денежных потоков с учетом процентов, получаемых от реинвестирования<sup>1)</sup> денежных средств. Здесь

значения - диапазон числовых значений, представляющих собой платежи (отрицательные значения) и поступления (положительные значения), происходящие в регулярные промежутки времени;

ставка финанс - процентная ставка, выплачиваемая за денежные средства, находящиеся в обороте;

ставка реинвест - процентная ставка, начисляемая на денежные потоки при их реинвестировании.

• ЧПС(ставка;значение1;значение2; ...) - величина чистой приведенной стоимости инвестиции, рассчитанной с использованием ставки лисконтирования<sup>2)</sup> и стоимости будущих выплат (отрицательные значения) и поступлений (положительные значения). Здесь

ставка - ставка лисконтирования за один период, представляющая собой темп инфляции, процентную ставку по конкурирующим инвестициям и т. п.;

значение1, значение2, ... - поток денежных средств.

Примечания

1 Для функций отслеживания потоков денежных средств выплаты должны осушествляться в конце каждого периода.

2 Платежи и поступления следует вводить в правильном порядке.

3 Инвестиция, значение которой вычисляет функция ЧПС, начинается за один период до даты денежного взноса значение1, а заканчивается с последним денежным взносом в списке значений.

<sup>1)</sup> Реинвестирование - дополнительные вложения средств, полученных в виде доходов от инвестиционных операний.

<sup>&</sup>lt;sup>2)</sup> Ставка дисконтирования - уровень доходности по разным инвестиционным возможностям; процент, под который фирма может занять финансовые средства и т. п.

#### 1.2 Порядок выполнения работы

<span id="page-9-0"></span>1 Загрузите MS Excel: Пуск / Все программы / Microsoft Office / Microsoft Excel.

2 Сохраните книгу с именем **lab1**.

3 Переименуйте листы:

**Амортизация** Инвестиции / Денежные потоки / 2)

4 Перейдите на лист Амортизация и выполните следующий пример.

Пример 1. Определить размер ежегодных, одинаковых по величине амортизационных отчислений для актива, начальная стоимость которого составляет 20000 \$, остаточная стоимость  $-2500$  \$, а время эксплуатации - 10 лет.

Решение

Лля расчета равных по величине сумм амортизационных отчислений используем функцию АПЛ ().

Создадим таблицу с исходными данными. Для ячеек с денежными суммами установим денежный формат данных. Для этого на вкладке Главная в группе Ячейки выберем Формат / Формат ячеек..., далее на вкладке Число, Числовые форматы - Денежный, Обозначение - \$ английский (США):

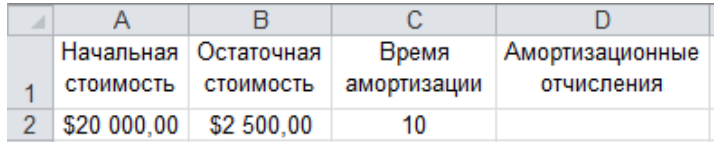

В ячейке D2 выполним расчет выплаты за один период:

 $=$ A $\Pi$ J $($ \$A\$2;\$B\$2;\$C\$2)

В результате получим значение \$1750,00

5 Пример 2 выполните ниже на том же листе Амортизация.

Пример 2. Определить размеры ежегодных амортизационных отчислений для актива, начальная стоимость которого составляет 20000 \$, остаточная стоимость – 2500 \$, а время эксплуатации – 10 лет.

Решение

Для расчета амортизационных отчислений используем:

АСЧ () - метод суммы (годовых) чисел;

ДДОБ () - метод уменьшения остатка;

ФУО () - метод фиксированного уменьшения остатка.

Создалим таблицу с исходными данными. Для объединения ячеек используем кнопку панели инструментов **Fax** - Объединить и поместить в центре:

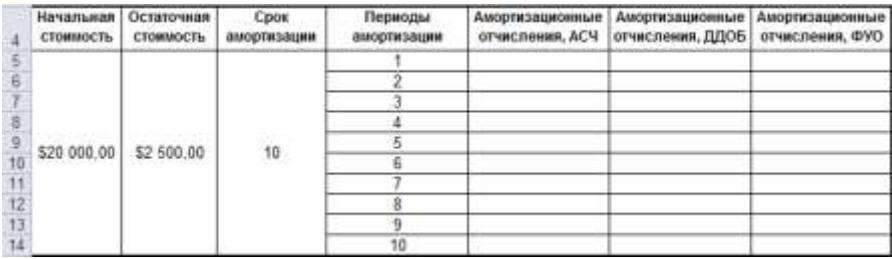

В ячейке E5 рассчитаем сумму амортизации за первый год:

 $=$ ACY( $$A$5;$  $$B$5;$  $C$5;D5$ )

Выполним копирование формулы на диапазон ячеек  $E5$ :  $E14$ , в результате получим значения амортизационных выплат за кажлый из лесяти лет всего срока амортизации.

Задание 1. Выполнить расчет амортизационных отчислений по данным примера 2. используя:

ДДОБ () - метод уменьшения остатка;

ФУО () - метод фиксированного уменьшения остатка.

Результаты представлены на рисунке 1.

|    | Начальная.<br>стоимость | Остаточная<br>стоиность | Cpox<br>амортизации | Пермоды<br>аморгизации | Амортизационные<br>отчисления, АСЧ | Амортизационные<br>отчисления, ДЛОБ | Аморпезационные<br>отчисления, ФУО |
|----|-------------------------|-------------------------|---------------------|------------------------|------------------------------------|-------------------------------------|------------------------------------|
|    |                         |                         |                     |                        | \$3,181.82                         | 54 000.00                           | \$3,760.00                         |
|    |                         |                         |                     |                        | \$2 863.64                         | \$3 200.00                          | \$3 053.12                         |
|    |                         |                         |                     |                        | \$2 545 45                         | \$2 560.00                          | \$2 479.13                         |
|    |                         | \$2,500.00              | 10                  |                        | \$2 227 27                         | \$2,048.00                          | \$2 013.06                         |
|    |                         |                         |                     |                        | \$1 909.09                         | \$1 638.40                          | \$1 634,60                         |
| ю  | \$20,000.00             |                         |                     |                        | \$1 590.91                         | \$1 310.72                          | \$1 327,30                         |
|    |                         |                         |                     |                        | \$1 272 73                         | \$1 048 58                          | \$1077.76                          |
| 12 |                         |                         |                     |                        | \$954.55                           | \$838.86                            | 5875.15                            |
|    |                         |                         |                     |                        | \$636,36                           | \$671.09                            | \$710.62                           |
|    |                         |                         |                     | 10                     | \$318.18                           | \$184 35                            | \$577.02                           |

Рисунок 1 - Расчет амортизации тремя методами

Задание 2. Выполнить расчет амортизационных отчислений по данным примера 2 методом фиксированного уменьшения остатка, если количество месяцев в первом году срока амортизации равно 5.

Задание 3. Выполнить расчет амортизационных отчислений по данным примера 2 с третьего по восьмой год (период) срока амортизации методом уменьшения остатка. Для вычисления использовать наиболее подходящую функцию.

Задание 4\*. Для актива стоимостью 10000 \$ выполнить расчет амортизационных отчислений всеми известными методами, если остаточная стоимость составляет 3000 \$, а время эксплуатации - 5 лет.

6 Перейдите на лист инвестиции и подготовьте таблицу для выполнения расчетов по инвестициям и аннуитетам:

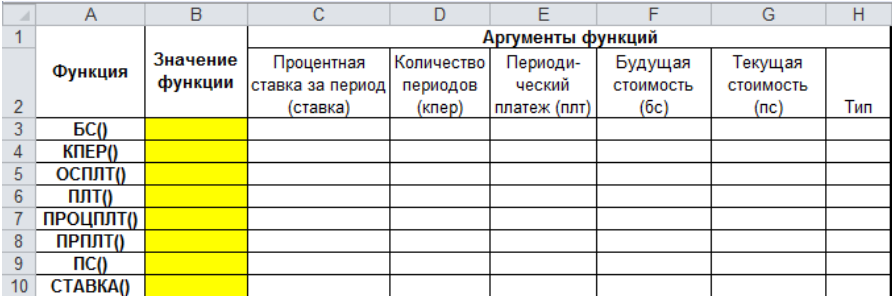

7 Выполните расчеты с помощью функции БС() согласно примеру 3.

**Пример 3.** Некто сделал денежный вклад на 3 года в размере 1000 \$ под 4 % годовых, а затем ежемесячно вносил сумму в размере 50 \$. Определить размер вклада в день его закрытия.

*Решение*

Установим в ячейках С3:С10 процентный формат данных.

В ячейку С3 введем число 4, соответствующее годовой процентной ставке (**ставка**).

Количество периодов **кпер** укажем равным 3.

В ячейках E3:G10 установим денежный формат данных.

Периодический платеж (**плт**) введем в ячейку E3. Он отрицательный, равен −50, т. к. деньги выплачиваются в банк.

Ячейку F3 оставим пустой.

В ячейке G3 укажем текущую стоимость (**пс**) −1000.

Аргумент **тип** укажем равным 1, т. к. платежи производятся в начале периода.

Перейдем в ячейку B3. На вкладке **Формулы** из списка **Финансовые** выберем функцию БС.

Заполним окно функции ссылками на значения аргументов:

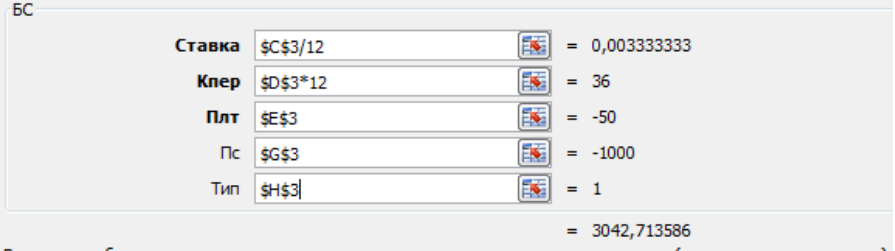

Возвращает будущую стоимость инвестиции на основе периодических постоянных (равных по величине сумм) платежей и постоянной процентной ставки.

После нажатия **OK** получим результат:

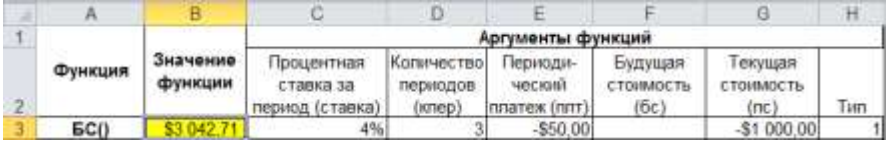

*Ответ*: 3042,71 \$.

8 Выполните пример 4 в четвертой строке таблицы.

**Пример 4.** Сколько лет придется выплачивать кредит в размере 10000 \$, взятый под 9 % годовых, если ежемесячные выплаты в погашение суммы кредита составляют 200 \$?

*Решение*

Определим количество периодов ежемесячных выплат с помощью функции КПЕР(), а затем разделим результат на 12.

Заполним таблицу аргументов:

процентная ставка за период (**ставка**): 9 %;

будущая стоимость инвестиции (**бс**): 0;

периодический платеж (**плт**): −200;

```
текущая стоимость инвестиции (пс): 10000;
```
**тип**: 0.

В ячейке B4 вставим функцию КПЕР() и заполним окно данными.

Результат в месяцах отобразится в правом нижнем углу окна вставки функции = 62,90185972. Не нажимая **OK**, перейдем в строку формул и разделим на 12:

=КПЕР(\$C\$4/12;\$E\$4;\$G\$4;\$F\$4;\$H\$4)/12

Нажмем клавишу **Enter**. В результате получим, что для погашения кредита потребуется более 5 лет:

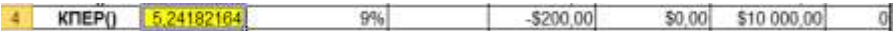

*Ответ*: 5 лет и 3 месяца.

9 Выполните пример 5, используя функцию ОСПЛТ().

**Пример 5.** Определить величину платежа за четвертый год, внесенного в счет погашения займа, взятого сроком на 10 лет под 7 % годовых. Сумма займа составляет 50000 \$.

*Решение*

Заполним таблицу аргументов (5-я строка): процентная ставка за период (**ставка**): 7 %; количество периодов (**кпер**): 10; будущая стоимость (**бс**): 0; текущая стоимость (**пс**): 50000.

Вызовем функцию ОСПЛТ() и заполним окно данными.

В результате получим:

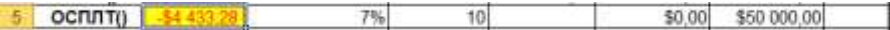

*Ответ*: платеж за четвертый год составит 4433,28 \$.

10 Выполните задание 5. Расчеты произведите в соответствующих строках таблицы на листе **Инвестиции**.

*Задание 5.* Решить задачи, используя функции:

ПЛТ(). Некто купил автомобиль стоимостью 14000 \$ в кредит под 10 % годовых и желает его погасить за пять лет. Каковы должны быть ежемесячные отчисления для погашения кредита, выплачиваемые в начале каждого периода (*ответ*: 295 \$, [рисунок](#page-13-0) 2)?

ПРОЦПЛТ(). Некто приобрел облигации государственного займа стоимостью 80000 \$ под 6 % годовых сроком на 3 года. Определить сумму процентов, полученных за первый год займа (*ответ*: 3200 \$, см. [рисунок](#page-13-0) 2).

ПРПЛТ(). Определить выплаты по процентам за последний месяц кредита в размере 8000 \$, взятого на ремонт оборудования под 10 % годовых сроком на 3 года (*ответ*: 2,13 \$, см. [рисунок](#page-13-0) 2).

ПС(). Вкладчик желает получать 100 \$ ежемесячно при 7 % годовых на протяжении 5 лет. Какую первоначальную сумму он должен внести (*ответ*: 5050 \$, см[. рисунок](#page-13-0) 2)?

СТАВКА(). При каком проценте годовых через 5 лет (при ежемесячной капитализации вклада) начальная сумма вклада в 1000 \$ увеличится до 1500 \$ (*ответ*: 8 %, см. [рисунок](#page-13-0) 2)?

*Примечание* − Для получения годовой процентной ставки результат функции СТАВКА() следует умножить на 12.

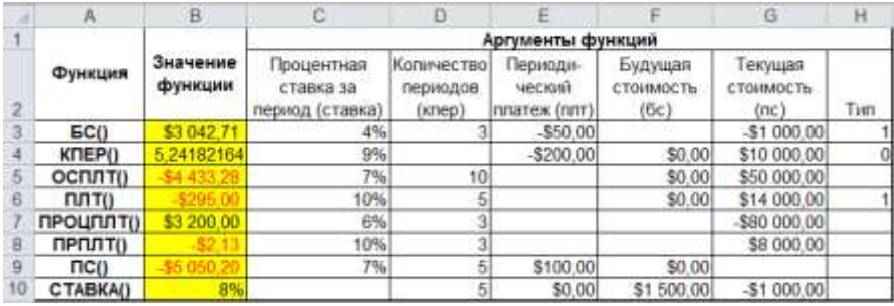

Рисунок 2 − Применение финансовых функций для решения задач

<span id="page-13-0"></span>11 Выполните задание 6 по вариантам таблицы 1.

*Задание 6.* Решить задачу, используя подходящую финансовую функцию.

| Вариант        | Задача                                                                       |
|----------------|------------------------------------------------------------------------------|
| $\mathbf{1}$   | Через сколько лет сумма вклада в 2000 \$ увеличится в два раза при 5 %       |
|                | годовых (при ежемесячной капитализации вклада)?                              |
| 2              | Некто инвестировал в развитие предприятия сумму в размере 2000 \$ под        |
|                | 6 % годовых. Какую сумму он получит через три года?                          |
| 3              | Некто сделал вклад в размере 1000 \$ под 4,5 % годовых и далее ежеме-        |
|                | сячно вкладывал 100 \$. Какая сумма будет у него на счете через год?         |
| $\overline{4}$ | Некто имеет вклад в размере 20000 \$ при 4 % годовых и намерен снимать       |
|                | 200 \$ ежемесячно. Какая сумма будет у него на счете через два года?         |
| 5              | Вкладчик хочет получать 300 \$ ежемесячно при 5,5 % годовых на протя-        |
|                | жении 10 лет. Какую первоначальную сумму он должен внести?                   |
| 6              | Некто имеет вклад в сумме 20000 \$ при 6 % годовых и намерен снимать 200 \$  |
|                | ежемесячно. Через сколько периодов сумма вклада уменьшится вдвое?            |
| $\overline{7}$ | Некто имеет вклад при 3,5 % годовых и снимает 100 \$ ежемесячно. Какова      |
|                | первоначальная сумма вклада, если через 1,5 года на счете осталось 10000 \$? |
| 8              | Сколько периодов потребуется, чтобы вклад в сумме 5000 \$ под 5 % лик-       |
|                | видировался полностью, если снимать в месяц 220 \$?                          |
| 9              | Какую максимальную сумму можно ежемесячно снимать с первоначально-           |
|                | го вклада 8000 \$ под 6 % годовых, чтобы он ликвидировался через 10 лет?     |
|                | Предприниматель взял кредит на развитие производства в размере               |
| 10             | 15000 \$ под 8 % годовых и желает его погасить за пять лет. Какую сумму      |
|                | ему придется выплатить?                                                      |
|                | Предприниматель взял на ремонт оборудования кредит 6000 \$ под 9 %           |
| 11             | годовых и желает его погасить за пять лет. Какой совокупный процент          |
|                | ему придется заплатить за первый год?                                        |
| 12             | Сколько годовых периодов потребуется, чтобы при 5 % годовых сумма            |
|                | вклада в 2000 \$ увеличилась до 3000 \$?                                     |

*Таблица 1* − **Финансовые расчеты в** *MS Excel*

12 Следующий пример выполните на листе **Денежные потоки**.

**Пример 6.** Предприниматель инвестировал в развитие производства 30000 \$, а затем ежегодно на протяжении 5 лет получал прибыль в размере 5600, 12000, 14000, 10500 и 16050 \$. Определить внутреннюю ставку доходности предприятия.

*Решение*

Внесем данные о вложениях и доходах в ячейки столбца А таблицы. Для расчетов используем функцию ВСД():

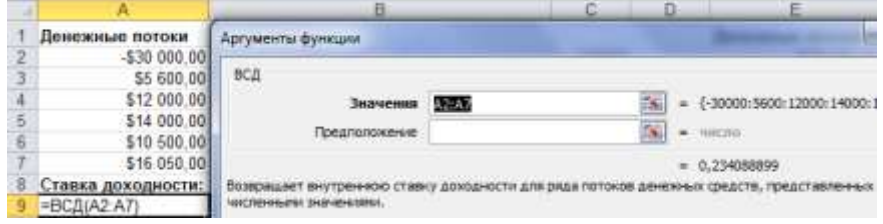

*Ответ*: 23 %.

*Задание 7.* Решить задачу из примера 6 при условии, что на втором году предприятие понесло убыток в размере 5000 \$ (*ответ*: 9 %).

*Задание 8.* Рассчитать модифицированную ставку доходности по данным из примера 6 с помощью функции МВСД() при условии, что ставка финансирования равна 9 %, а ставка реинвестирования 11 % (*ответ*: 18 %).

*Задание 9.* Определить величину чистой приведенной стоимости инвестиции и поступлений по данным из примера 6, используя ставку дисконтирования 8 % (*ответ*: 15228 \$).

*Примечание* − Величина чистой приведенной стоимости инвестиции и поступлений рассчитывается с помощью функции ЧПС() исходя из размеров прибыли (5600, 12000, 14000, 10500 и 16050 \$), а затем добавляется отрицательное значение суммы инвестиции (−30000 \$).

13 Сохраните изменения в **lab1** и завершите работу с *MS Excel*.

#### **Контрольные вопросы**

1 Вставка финансовых функций.

2 Амортизация. Методы расчета амортизации.

3 Какие финансовые функции используют для расчета амортизации?

4 Аргументы функций, используемых для расчета амортизации.

5 Инвестиции. Аннуитеты.

6 Какие финансовые функции используют для расчетов по инвестициям и аннуитетам?

7 Аргументы функций, используемых для расчетов по инвестициям и аннуитетам.

8 Финансовые функции для расчета потоков денежных средств.

#### 2 MS EXCEL. HAKET AHAJIIRA

#### 2.1 Свеления из теории

<span id="page-16-1"></span><span id="page-16-0"></span>Табличный процессор MS Excel имеет набор встроенных средств, позволяющих проводить анализ статистических, научных и финансовых данных -Пакет анализа, являющийся надстройкой электронной таблицы.

Надстройки - это специальные программы, расширяющие набор команд и лобавляющие специальные возможности.

Для подключения Пакета анализа или другого расширения на вкладке Файл выбирают команду Параметры / Надстройки. Далее из списка Управление, расположенного в нижней части окна параметров MS Excel. выбирают Надстройки Excel и нажимают кнопку Перейти... В окне Надстройки (рисунок 3) устанавли-

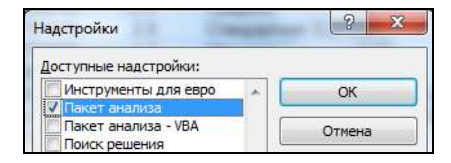

<span id="page-16-2"></span>Рисунок 3 – Пакеты расширений MS Excel

вают флажок в требуемой строке и нажимают ОК. После этого команда вызова расширения добавляется на вкладку Данные в группу Анализ.

Далее средства Пакета анализа, а их около двадцати, вызывают командой Данные / Анализ / Анализ данных, выбирают требуемый инструмент и нажимают ОК.

Рассмотрим некоторые инструменты Пакета анализа.

Генерация случайных чисел используется для заполнения диапазона случайными числами согласно известному закону распределения вероятностей. Применяется при моделировании объектов и явлений случайного характера, в том числе из области экономических исследований.

Технология применения

1 Вызвать инструмент Генерация случайных чисел: Данные / Анализ данных / Генерация случайных чисел.

2 В отобразившемся диалоговом окне указать Число переменных - количество столбцов случайных чисел.

3 Залать Число случайных чисел - количество чисел в кажлом столбие.

4 Выбрать Распределение и его Параметры.

5 Указать параметры вывода - место, куда следует поместить случайные числа, например, новый рабочий лист или выходной интервал (достаточно указать верхнюю левую ячейку итогового диапазона).

В MS Excel можно задать следующие типы распределения:

• равномерное - характеризуется нижней и верхней границами интервала, для которого случайные значения извлекаются с одной и той же вероятностью;

• нормальное – плотность вероятности  $f(x) = \frac{1}{\sigma \sqrt{2\pi}} e^{-\frac{(x-a)^2}{2\sigma^2}}$  характеризу-

ется двумя параметрами:  $a$  - математическое ожидание (среднее),  $\sigma$  - среднее квадратичное отклонение (стандартное отклонение);

• Бернулли – для двух вероятных исходов (0 или 1). Характеризуется вероятностью успеха (величина р) в данной попытке;

• биномиальное – определяется вероятностью  $P_n(k) = \frac{n!}{k!(n-k)!} p^k (1-p)^{n-k}$ 

появления некоторого события в *п* испытаниях с двумя возможными исходами, вероятности наступления которых р и  $(1-p)$  постоянны, ровно k раз  $(0 \le k \le n)$ . Характеризуется вероятностью успеха (величина р) для п попыток;

• Пуассона – вероятность  $P_n(k) = \frac{\lambda^k e^{-\lambda}}{k!}$  массовых (значение *n* велико) и редких (р - мало) событий, причем  $np = \lambda$  - значение постоянное. Часто ис-

пользуется для характеристики числа случайных событий, происходящих в единицу времени. Характеризуется значением λ (лямбда);

• модельное - распределение неслучайных чисел на интервале с некоторым шагом. Характеризуется нижней и верхней границами интервала, шагом, числом повторений значений и числом повторений последовательности;

• лискретное - в котором исхолный лиапазон значений случайной величины и их вероятностей задается пользователем (в два столбца). Сумма вероятностей должна быть равна 1.

Описательная статистика служит для создания статистического отчета. содержащего информацию об основных статистических характеристиках, тенденции и изменчивости входных данных.

Технология применения

1 Вызвать инструмент Описательная статистика: Данные / Анализ данных / Описательная статистика.

2 В отобразившемся диалоговом окне надо указать Входной интервал диапазон исходных данных.

3 Задать Параметры вывода, например, новый рабочий лист или выходной интервал.

4 Выбрать статистические параметры, например, Питоговая статистика

Пример генерации случайных чисел на основе дискретного распределения и статистические характеристики полученной совокупности представлены на рисунке 4.

| ⊿              | A              | B    | c               | D | E                             | F              |  |  |
|----------------|----------------|------|-----------------|---|-------------------------------|----------------|--|--|
| 1              | x              | p(x) | Случайные числа |   | Статистические характеристики |                |  |  |
| $\overline{2}$ | $\overline{2}$ | 0,1  | 6               |   | Случайные числа               |                |  |  |
| 3              | 3              | 0,1  | 3               |   |                               |                |  |  |
| 4              | 6              | 0,2  | 13              |   | Среднее                       | 8,83           |  |  |
| 5              | 9              | 0,15 | 14              |   | Стандартная ошибка            | 0.471416306    |  |  |
| 6              | 13             | 0,15 | 14              |   | Медиана                       |                |  |  |
|                | 14             | 0,3  | 14              |   | Мода                          | 14             |  |  |
| 8              |                |      | 2               |   | Стандартное отклонение        | 4.714163058    |  |  |
| 9              |                |      | 9               |   | Дисперсия выборки             | 22,22333333    |  |  |
| 10             |                |      | 14              |   | Эксцесс                       | $-1,615693931$ |  |  |
| 11             |                |      | 3               |   | Асимметричность               | $-0.13915965$  |  |  |
| 12             |                |      | 6               |   | Интервал                      | 12             |  |  |
| 13             |                |      | 2               |   | Минимум                       | 2              |  |  |
| 14             |                |      | 2               |   | Максимум                      | 14             |  |  |
| 15             |                |      | 3               |   | Сумма                         | 883            |  |  |
| 16             |                |      | 6               |   | Счет                          | 100            |  |  |
| 17             |                |      | 2               |   |                               |                |  |  |
| 18             |                |      | 6               |   |                               |                |  |  |

Рисунок 4 - Статистическая обработка данных

<span id="page-18-0"></span>Гистограмма - это столбчатая диаграмма (ступенчатая фигура, состояшая из прямоугольников), используемая для иллюстрации статистического распределения выборки.

В гистограмме по оси абсцисс откладываются интервалы длины h (необязательно одинаковой), которые называют карманами. Карманы определяют границы интервалов попадания частот значений (вариант) рассматриваемой выборки.

По оси ординат откладывают отрезки на расстоянии  $\frac{n_i}{l}$  от оси абсцисс, где  $n_i$  - сумма частот значений (вариант) выборки объемом *п*, попадающих в *і*-й интервал. Таким образом, площадь *і*-го прямоугольника равна  $n_i$ , а

площадь всей гистограммы - объему выборки.

Технология применения

1 Подготовить диапазон исходных данных (выборку).

2 Создать интервалы карманов (необязательно).

Карманы разной длины следует расположить по возрастанию. Карманы одинаковой длины создают маркером автозаполнения.

3 Вызвать инструмент: Данные / Анализ данных / Гистограмма.

4 В диалоговом окне Гистограмма выбрать входной интервал.

5 Указать интервал карманов.

6 Задать Параметры вывода, например, новый рабочий лист или выходной интервал.

7 Выбрать параметры гистограммы, например, Вывод графика.

#### 2.2 Порядок выполнения работы

- <span id="page-19-0"></span>1 Загрузите MS Excel.
- 2 Сохраните книгу с именем lab2.
- 3 Переименуйте листы:

Равномерное / Нормальное / Биномиальное Пуассона

4 Перейдите на лист Равномерное.

5 Подключите Пакет анализа: Файл / Параметры / Надстройки / Надстройки Excel / Перейти... / <mark>√ Пакет анализа.</mark>

6 Выполните следующий пример.

Пример 7. Сгенерировать столбец из 100 случайных чисел, равномерно распределенных на интервале от 0 до 20. Получить статистические характеристики сгенерированных данных с помощью инструмента Описательная статистика. Подтвердить правильность результатов вычислением значений соответствующих статистических функций. Построить гистограмму, иллюстрирующую статистическое распределение сгенерированных данных.

Решение

Выполним Данные / Анализ данных / Генерация случайных чисел, ОК. Заполним окно:

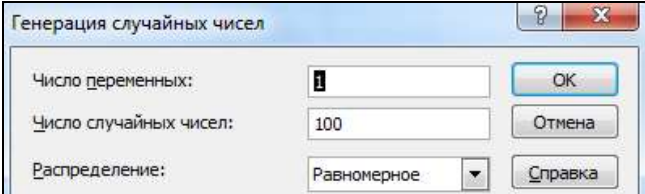

Параметры распределения укажем от 0 до 20.

Поле Случайное рассеивание, куда вводится произвольное значение, которое позже можно использовать для получения тех же самых случайных чисел, оставим пустым.

Выходной интервал укажем \$А\$1.

Нажмем ОК: 100 случайных величин сгенерировано.

Округлим полученные числа до десятых: в ячейку В1 введем формулу

 $=$ OKPYTJI $(A1:1)$ 

и скопируем её на диапазон \$B\$1: \$B\$100, используя автозаполнение:

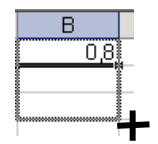

Для получения статистических характеристик совокупности данных выполним Данные / Анализ данных / Описательная статистика, ОК.

Входной интервал укажем \$B\$1: \$B\$100, а выходной интервал - \$D\$1.

Установим флажок в строке  $\nabla$  Итоговая статистика и нажмем ОК.

Выполним проверку правильности статистического анализа, используя соответствующую статистическую функцию, как показано на рисунке 5.

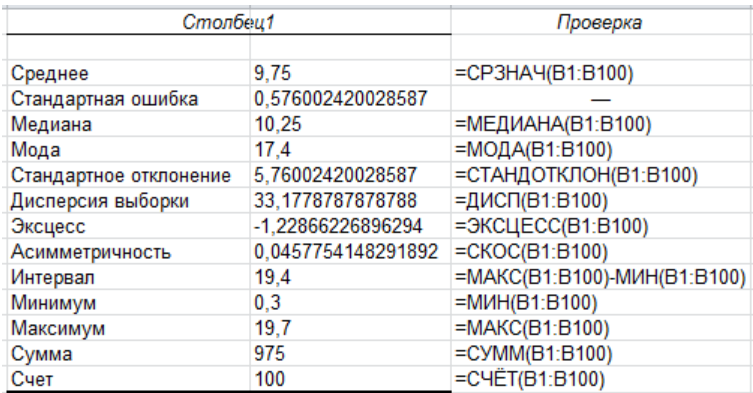

Рисунок 5 - Итоговая статистика и статистические функции, подтверждающие результат

Проиллюстрируем статистическое распределение данных.

Создадим интервал карманов: в ячейке H1 напечатаем «Карманы», а ячейки  $H2: H12$  заполним числами 0, 2, ..., 20. Для более информативной визуализации данных верхнюю и нижнюю границы интервала карманов следует выбирать, опираясь на максимальное и минимальное значения переменной.

Выполним Данные / Анализ данных / Гистограмма.

Укажем входные данные:

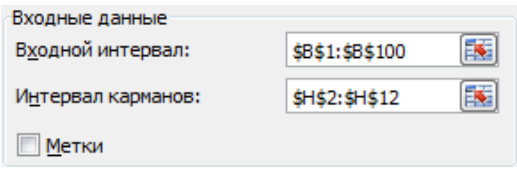

Примечание - Опцию Метки следует выбирать, если заданные интервалы включают названия диапазонов данных.

Выберем Выходной интервал. например. \$D\$18.

Укажем необходимость вывода графика **У вывод графика** и нажмем ОК. Результат построения Гистограммы представлен на рисунке 6.

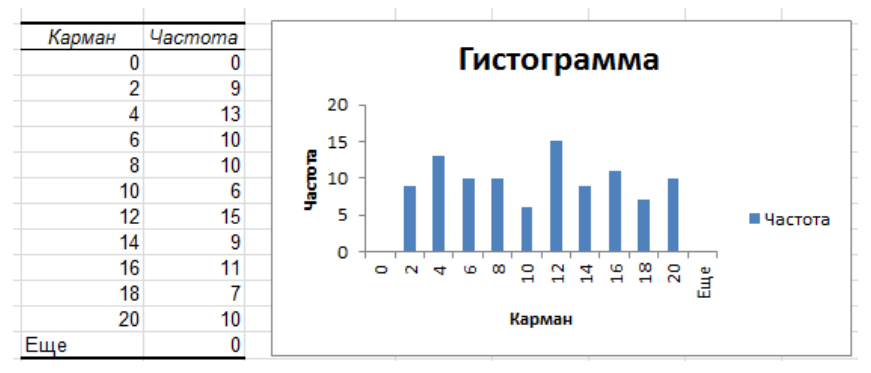

Рисунок 6 − Графическая интерпретация распределения данных

7 На листах **Нормальное**, **Биномиальное**, **Пуассона** книги **lab2** выполните задание 9 согласно вариантам таблицы 2.

*Задание 10.* Для каждого типа распределения в соответствии с указанными параметрами (см. таблицу 2) сгенерировать совокупность из 100 случайных чисел. Получить статистические характеристики этой совокупности и подтвердить правильность результатов вычислением соответствующих статистических функций. По данным распределения построить гистограмму.

*Таблица 2* − **Законы распределения и их параметры в** *MS Excel*

| Вариант       | Нормальное                                                                       | Биномиальное                     | Пуассона    |  |  |  |  |  |
|---------------|----------------------------------------------------------------------------------|----------------------------------|-------------|--|--|--|--|--|
|               | Среднее – 10; Отклонение – 5                                                     | $p = 0.2$ ; Число испытаний - 10 | Лямбда = 20 |  |  |  |  |  |
| 2             | Среднее – 20; Отклонение – 3                                                     | $p = 0.3$ ; Число испытаний - 20 | Лямбда = 30 |  |  |  |  |  |
| $\mathcal{F}$ | Среднее - 30; Отклонение - 4                                                     | $p = 0.4$ ; Число испытаний - 30 | Лямбда = 40 |  |  |  |  |  |
| 4             | Среднее – 40; Отклонение – 5                                                     | $p = 0.5$ ; Число испытаний - 40 | Лямбда = 50 |  |  |  |  |  |
| 5             | Среднее – 50; Отклонение – 6                                                     | $p = 0.6$ ; Число испытаний - 50 | Лямбда = 25 |  |  |  |  |  |
| 6             | Среднее – 60; Отклонение – 7                                                     | $p = 0.7$ ; Число испытаний - 60 | Лямбда = 35 |  |  |  |  |  |
| 7             | Среднее - 50; Отклонение - 3                                                     | $p = 0.8$ ; Число испытаний - 10 | Лямбда = 45 |  |  |  |  |  |
| 8             | Среднее – 40; Отклонение – 4                                                     | $p = 0.7$ ; Число испытаний - 20 | Лямбда = 55 |  |  |  |  |  |
| 9             | Среднее – 30; Отклонение – 5                                                     | $p = 0.6$ ; Число испытаний - 30 | Лямбда = 65 |  |  |  |  |  |
| 10            | Среднее – 20; Отклонение – 4                                                     | $p = 0.5$ ; Число испытаний - 40 | Лямбда = 60 |  |  |  |  |  |
| 11            | Среднее - 10; Отклонение - 2                                                     | $p = 0.4$ ; Число испытаний - 50 | Лямбда = 75 |  |  |  |  |  |
| 12            | Среднее – 15; Отклонение – 5<br>$p = 0.3$ ; Число испытаний - 70<br>Лямбда = 70  |                                  |             |  |  |  |  |  |
|               | Примечание - Данные, полученные по закону нормального распределения, надо округ- |                                  |             |  |  |  |  |  |
|               | лить до целых или до десятых.                                                    |                                  |             |  |  |  |  |  |

8 Добавьте в книгу **lab2** еще один лист с названием **Дискретное** и выполните на нем задание 11.

*Задание 11\*.* Пусть имеется пять дискретных значений и соответствующие им вероятности (придумать самостоятельно). На основании дискретного закона распределения вероятности сгенерировать 50 случайных чисел. Для

полученной совокупности вывести статистические характеристики (см. [рису](#page-18-0)[нок 4\)](#page-18-0) и построить гистограмму.

Сохраните изменения в **lab2** и завершите работу с *MS Excel*.

## **Контрольные вопросы**

- Назначение **Пакета анализа**. Надстройки *MS Excel*.
- Как подключить инструменты **Пакета анализа**?
- Генерация случайных чисел. Назначение.
- Какие законы распределения используются для генерации случайных чисел?
- Какие данные следует указать в окне диалога **Генерация случайных чисел**?
- Описательная статистика. Назначение.
- Какие данные указываются в окне **Описательная статистика**?
- Перечень статистических характеристик.
- Гистограмма. Назначение. Какие данные надо указать в окне **Гистограмма**?
- Что такое интервалы карманов и как они задаются?

#### <span id="page-23-0"></span>**З ПРОГНОЗИРОВАНИЕ СРЕДСТВАМИ MS EXCEL**

#### 3.1 Сведения из теории

#### 3.1.1 Понятие о прогнозировании и регрессионном анализе

<span id="page-23-2"></span><span id="page-23-1"></span>Прогноз - это научно обоснованная модель будущего состояния некоторого объекта или явления, включающая альтернативные пути и сроки лостижения этого состояния. Прогнозирование, т. е. разработка прогноза, - специальное научное исследование перспектив развития какого-либо процесса.

Прогнозирование необходимо в ситуациях, связанных с технологическими, экономическими, социальными, политическими, экологическими и другими рисками. С точки зрения экономической теории прогнозирование - это расчет неизвестного экономического показателя по заданным факторам.

Современное прогнозирование базируется на применении математикостатистических методов обработки объективных исходных данных.

Исходные данные, получаемые в результате сбора информации, часто представлены в виде дискретной (точечной) зависимости переменной  $Y$  от одной или нескольких независимых переменных  $X_1, X_2, ..., X_n$ , причем число точек такой зависимости ограничено. В холе исследования возникают следующие задачи, достаточно тесно связанные между собой:

1) нахождение промежуточных значений некоторой величины по имеющемуся набору известных значений - интерполяция, т.е. приближённое определение значений функции  $f(x)$  в точках, лежащих внутри отрезка  $[x_0, x_n]$ по её значениям в точках  $x_0 < x_1 < ... < x_n$ ;

2) нахождение значений некоторой величины вне заданного интервала экстраполяция, т.е. приближённое определение значений функции  $f(x)$  в точках, лежащих вне отрезка  $[x_0, x_n]$ , по её значениям в точках  $x_0 < x_1 < ... < x_n$ ;

3) замена исходной зависимости достаточно простой и легко вычисляемой функцией - аппроксимация, позволяющая исследовать числовые характеристики и качественные свойства объекта, сводя задачу к изучению более удобных объектов с известными или легко вычисляемыми характеристиками.

На настоящий момент основным статистическим аппаратом прогнозирования является многомерный регрессионный анализ, позволяющий:

1) оценить степень связи между переменными;

2) предсказать значения зависимой переменной с помощью независимых;

3) определить вклад отдельных независимых переменных в вариацию зависимой величины

Регрессия. Регрессионную зависимость можно определить следующим образом. Пусть  $Y, X_1, X_2, ..., X_n$  - случайные величины с заданным совместным распределением вероятностей. Если для каждого набора значений  $X_1 = x_1, X_2 = x_2, ..., X_n = x_n$  определено условное математическое ожидание

$$
y(x_1, x_2,...,x_n) = E(Y|X_1 = x_1, X_2 = x_2,...,X_n = x_n),
$$
\n(1)

то функция называется *регрессией* величины *Y* по величинам  $X_1, X_2, ..., X_n$ , а её график – линией регрессии, уравнением регрессии, линией тренда и т. п.

На практике линия регрессии чаще всего ищется в виде линейной функции  $Y = m_1 X_1 + m_2 X_2 + ... + m_n X_n + b$  (линейная регрессия, линейный тренд), наилучшим образом приближающей искомую кривую. Это делается с помощью метода наименьших квадратов, когда минимизируется сумма квадратов отклонений реально наблюдаемых значений величины  $Y$  от их оценок  $\overline{Y}$ с помощью прямой линии:

$$
\sum_{k=1}^{m} \left(Y_k - \overline{Y}_k\right)^2 \to \min,\tag{2}
$$

<span id="page-24-0"></span>где  $m -$ объем выборки.

#### 3.1.2 Прогнозирование с использованием статистических функций

Для оценки степени связи между переменными и прогнозирования можно использовать статистические функции:

- ЛИНЕЙН построение линейного приближения;
- ЛГРФПРИБЛ построение экспоненциального приближения;
- ТЕНЛЕНЦИЯ прогнозирование линейной зависимости:
- РОСТ прогнозирование экспоненциальной зависимости;
- ПРЕДСКАЗ прогнозирование значений.

Расчет коэффициентов т и b прямой линии (линейный тренд)

$$
Y = mX + b \tag{3}
$$

или  $m_i$   $(i = 1, 2, ..., n)$  и b

$$
Y = m_1 X_1 + m_2 X_2 + \dots + m_n X_n + b \tag{4}
$$

в случае нескольких диапазонов значений  $X$ , аппроксимирующей исходные данные, производят с помощью функции

ЛИНЕЙН (известные значения у; известные значения х; конст; статистика)

Другими словами, функция ЛИНЕЙН возвращает коэффициенты прямой, представляющей собой линейное приближение исходной зависимости.

Лля расчета по сушествующим данным коэффициентов т и b экспоненииальной кривой

$$
Y = bm^X \tag{5}
$$

или  $m_i$   $(i = 1, 2, ..., n)$  и b

$$
Y = bm_1^{X_1}m_2^{X_2} \cdot ... \cdot m_n^{X_n}
$$
 (6)

в случае нескольких диапазонов значений  $X$ , используют функцию

ЛГРФПРИБЛ (известные значения у; известные значения х; конст; статистика) Аргументы функций ЛИНЕЙН и ЛГРФПРИБЛ:

• известные значения  $y - c$ толбец (строка) известных значений зависимой переменной (обязательный аргумент);

• известные значения х - массив значений независимой переменной или нескольких переменных, расположенных в столбцах (строках);

• конст – логическое значение, которое указывает (если ЛОЖЬ), что  $b = 0$ для функции ЛИНЕЙН или  $b = 1$  для функции ЛГРФПРИБЛ;

• статистика - логическое значение, которое указывает (если ИСТИНА), что будет возвращена дополнительная регрессионная статистика.

Технология применения

1 Подготовить таблицу со статистическими данными.

2 Выделить диапазон ячеек, в котором планируется разместить коэффициенты  $m_n$ ,  $m_{n-1}$ , ...,  $m_1$ ,  $b$  (в указанном порядке).

3 Перейти на вкладку Формулы, нажать кнопку  $f_x$  – Вставить функнию. вызывающую Мастер функций. и в категории Статистические найти ЛИНЕЙН или ЛГРФПРИБЛ

4 Заполнить окно выбранной функции аргументами.

5 Закончить ввод *формулы массива* следует комбинацией клавиш  $Ctrl + Shift + Enter.$ 

Примечание - При вводе массива констант в качестве аргумента вручную его следует взять в фигурные скобки и использовать точку с запятой ";" для разделения значений переменной.

Функция

#### ТЕНДЕНЦИЯ (известные значения у;

известные значения х; новые значения х; конст)

рассчитывает прогнозируемое значение зависимой переменной  $Y$  для аргументов **новые значения х** в соответствии с прямой линией  $Y = mX + b$  (линейным трендом).

Функция

РОСТ (известные значения у;

известные значения х; новые значения х; конст)

возвращает прогнозируемое значение зависимой переменной  $Y$ , рассчитанное для аргументов новые значения х в соответствии с экспоненциальной зависимостью  $Y = bm^X$ .

Аргументы известные значения у, известные значения х и конст функций ТЕНДЕНЦИЯ и РОСТ имеют то же значение, что и для функций ЛИНЕЙН и ЛГРФПРИБЛ соответственно

Функция

```
ПРЕДСКАЗ (х; известные значения у; известные значения х)
```
вычисляет прогнозируемое значение по существующим массивам значений зависимой и независимой переменных с использованием линейной регрессии. Аргументы функции ПРЕДСКАЗ:

- $x$  точка данных, для которой предсказывается значение  $Y$ ;
- известные значения  $y$  массив значений зависимой переменной;
- известные значения  $x$  массив значений независимой переменной.

<span id="page-26-0"></span>Примечание - Массивы известные\_значения\_у и известные\_значения\_х должны содержать одинаковое количество точек данных.

#### 3.1.3 Регрессионный анализ с помощью Пакета анализа

Для выполнения более сложного регрессионного анализа или оценивания точности прогноза можно использовать средства регрессионного анализа, входящие в состав надстройки Пакет анализа:

• Регрессия - выполняет анализ воздействия на отдельную зависимую переменную У значений одной или более независимых переменных с помощью метода наименьших квадратов;

• Скользящее среднее - рассчитывает значения в прогнозируемом периоде на основе среднего значения переменной для указанного числа предшествующих периодов, накапливая тем самым сведения о тенденциях изменения данных;

• Экспоненциальное сглаживание - используется для предсказания значения на основе прогноза для предыдущего периода, скорректированного с учетом погрешностей в этом прогнозе. При анализе используется константа сглаживания а, для которой наиболее подходящими являются значения от 0,2 до 0,3, что соответствует уровню 20-30 % от ошибки предыдущего прогноза.

Для подключения Пакета анализа на вкладке Файл выбирают команду Параметры / Надстройки. Далее из списка Управление выбирают Надстройки Excel и нажимают кнопку перейти.... В окне Надстройки (см. рисунок 3) устанавливают флажок в требуемой строке и нажимают ОК. После этого команда вызова расширения добавляется на вкладку Данные в группу Анализ, откуда может быть вызвана соответствующей командой. Далее выбирают требуемый инструмент и нажимают ОК.

#### 3.1.4 Трендовый анализ

<span id="page-27-0"></span>Линия тренда - графическое прелставление характера взаимосвязи данных и прогнозирования дальнейших изменений. Этот инструмент используют для наглядного отображения протекания реальных или моделируемых процессов во времени или пространстве.

Чаще всего трендовый графический анализ проводят на основе дискретной (точечной) зависимости переменной *Y* от одной или нескольких независимых переменных  $X_1, X_2, ..., X_m$  представимой в виде *точечной диаграммы*.

Кроме того, линию тренда можно добавить на большинство плоских диаграмм (рисунок 7), но нельзя добавить на объемные или с накоплением.

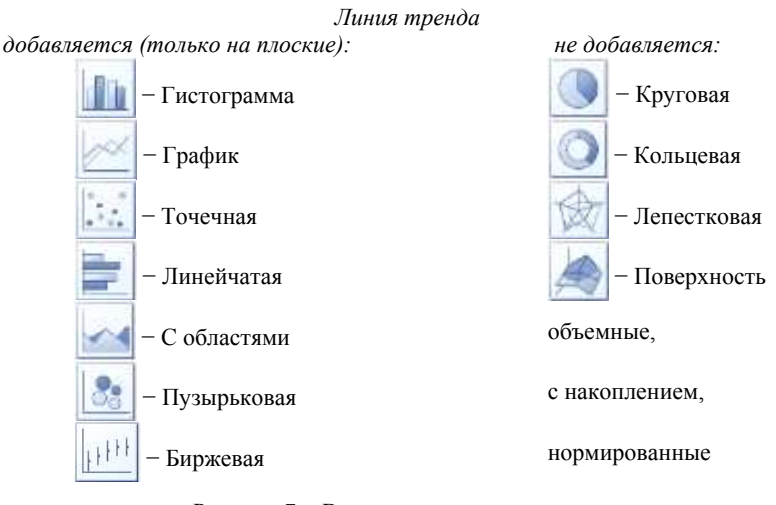

Рисунок 7 - Виды диаграмм, подходящие для добавления линии тренда

<span id="page-27-1"></span>Типы линий тренда:

• Линейная - это прямая линия, наилучшим образом описывающая набор данных. Аппроксимирует значения, которые увеличиваются или убывают с постоянной скоростью;

• Логарифмическая - это линия, которая лучше всего описывает зависимость, сначала изменяющуюся быстро (возрастающую или убывающую), а затем постепенно стабилизирующуюся;

• Полиномиальная - аппроксимирует нестабильные величины, то возрастающие, то убывающие. Степень полинома определяется количеством экстремумов (максимумов и минимумов) линии. Полином степени и может иметь не более чем  $n-1$  экстремум;

• Степенная зависимость аппроксимирует данные, характеризуемые постоянной скоростью роста или убывания. Используется только для положительных величин:

• Экспоненциальная зависимость описывает данные, скорость изменения которых непрерывно возрастает. Используется только для положительных значений:

• Линейная фильтрация представляет собой скользящее среднее для набора данных: каждая точка такой линии рассчитывается на основе среднего арифметического двух и более предыдущих значений, количество которых залается в поле Точки. Такое графическое представление сглаживает колебания и нагляднее отображает характер зависимости.

Примечание - Лля построения линейной фильтрации на точечной лиаграмме предварительно необходимо отсортировать значения Х для получения более достоверного результата.

О том, какой из типов линий тренла наиболее точно описывает ланные. судят по значению величины  $R^2 \in (0,1)$ , которая называется достоверностью аппроксимации. Чем ближе  $R^2$  к единице, тем лучше линия тренда отражает фактические данные.

Технология построения линии тренда

1 Создать таблицу.

2 Построить по данным таблицы плоскую (двумерную) диаграмму и отформатировать её.

З Из контекстного меню ряда данных (точки данных) выбрать Добавить линию тренда...

4 В диалоговом окне Формат линии тренда в разделе Параметры линии тренда выбрать подходящий по внешнему виду тип линии тренда.

5 При необходимости указать дополнительные опции, а именно: название кривой, необходимость выполнения прогнозирования и опции отображения уравнения и величины достоверности аппроксимации на диаграмме и др. Нажать ОК.

<span id="page-28-0"></span>6 Оценить достоверность полученной линии тренда. При необходимости можно изменить тип, параметры и внешний вид полученной линии в окне Формат линии тренда, вызываемом из её контекстного меню.

#### 3.2 Порядок выполнения работы

1 Загрузите MS Excel.

2 Сохраните книгу с именем lab3.

3 Переименуйте листы:

Трендовый анализ Стат. функции / Регрессия Анализ данных Задание

## 4 Перейдите на лист Стат. функции.

5 Создайте и отформатируйте таблицу:

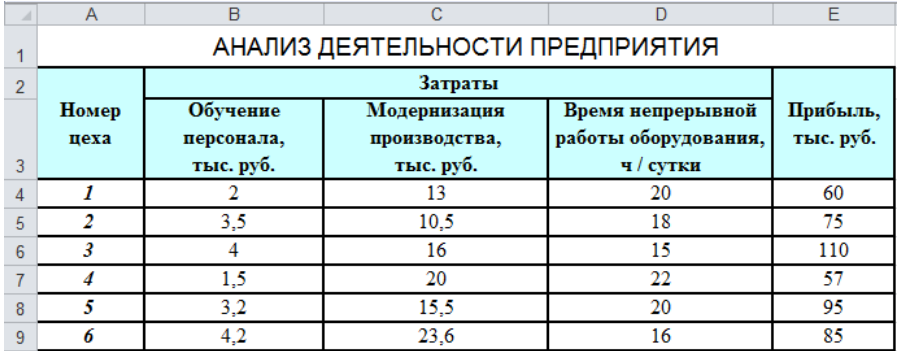

6 Выполните пример 8.

Пример 8. Рассчитать коэффициенты линейного тренда, наилучшим образом аппроксимирующего исходные данные.

Решение

Используем для расчета коэффициентов функцию ЛИНЕЙН.

Напечатаем в ячейке А11 Линейный тренд.

Лапее вылелим лиапазон ячеек В11: Е11.

Выполним команду Формулы / Вставить функцию, выберем в категории Статистические функцию ЛИНЕЙН и заполним окно данными:

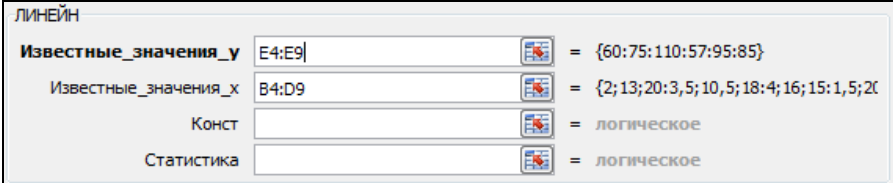

Для окончательного ввода формулы массива нажмем Ctrl + Shift + Enter. Получим значения коэффициентов:

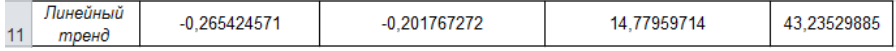

Проверим, насколько достоверно линейный тренд аппроксимирует фактические данные: выполним расчет прибыли, например, для первого цеха.

В ячейке А12 напечатаем слово Проверка, а в ячейке Е12 введем формулу, учитывая, что ЛИНЕЙН возвращает коэффициенты в обратном порядке:

$$
=\frac{1}{2}D\frac{11}{2}11 \cdot B4 + \frac{5}{2}C\frac{511}{2}C4 + \frac{5}{2}B\frac{511}{2}D4 + \frac{5}{2}E\frac{511}{2} \tag{7}
$$

Полученное значение (64,86 тыс. руб.) близко к фактическому (60 тыс. руб.), но недостаточно точно отражает исходные данные.

Если скопировать формулу (7) на следующие пять ячеек вниз, то получим аппроксимацию фактических данных прибыли для цехов со второго по шестой:

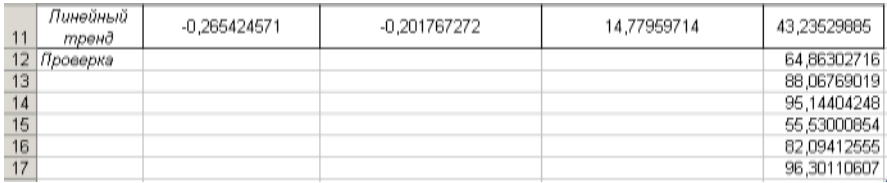

Примечание – Функция ЛИНЕЙН возвращает коэффициенты линейного тренда, наилучшим образом аппроксимирующего данные. Однако это не означает, что линейный тренд описывает данные достоверно.

7 Выполните в ячейках диапазона А20: Е26 листа Стат. функции

Задание 12. Рассчитать коэффициенты экспоненциального тренда, наилучшим образом аппроксимирующего исходные данные, используя функцию ЛГРФПРИБЛ. Проверить достоверность экспоненциального тренда, вычислив с помощью показательной функции от полученных коэффициентов (формула (6)) прибыль для всех цехов (рисунок 8). На основе полученных данных сделать вывод, какая из использованных функций дала более достоверную аппроксимацию фактических данных.

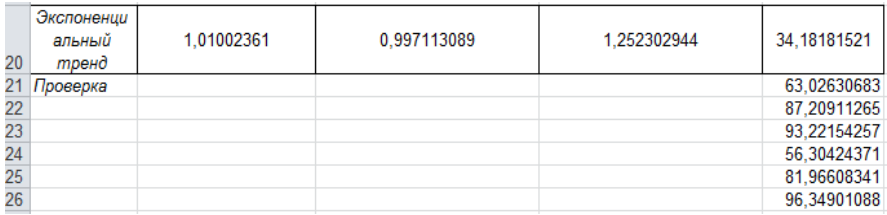

Рисунок 8 - Результаты расчетов по экспоненциальному тренду

<span id="page-30-0"></span>8 Выполните пример 9.

Пример 9. Спрогнозировать значение прибыли в соответствии с линейным трендом для следующих данных:

затраты на обучение персонала - 5 тыс. руб.: затраты на модернизацию производства - 20 тыс. руб.; время непрерывной работы - 20 ч/сут.

 $P \triangle H P \triangle H$ 

Подготовим новые данные на листе Стат. функции:

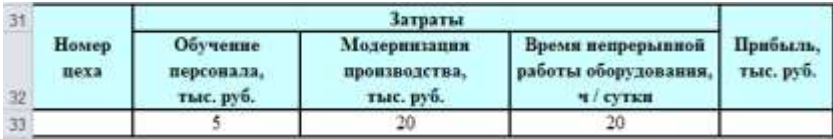

Используем для прогноза функцию ТЕНДЕНЦИЯ. Установим курсор в ячейку E33.

Выполним **Формулы / Вставить функцию**, выберем из категории **Ста-**

**тистические** функцию ТЕНДЕНЦИЯ. Заполним окно функции данными:

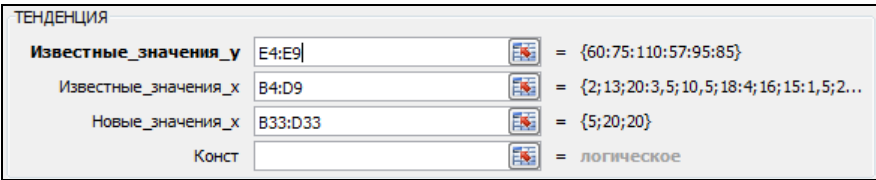

Нажмем **OK**. Получим значение прогнозируемой прибыли, рассчитанное в соответствии с линейным трендом: 107,79 тыс. руб.

9 Выполните задание 13 на том же листе рабочей книги.

*Задание 13.* Рассчитайте прогнозируемое значение прибыли в соответствии с экспоненциальным трендом для данных примера 9 с помощью функции РОСТ. Полученный результат представлен на рисунке 9.

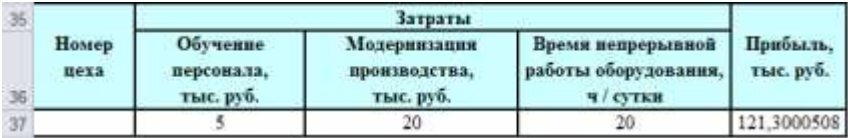

Рисунок 9 − Прогноз с использованием экспоненциального тренда

10 Выполните задание 14.

*Задание 14.* Найти прогнозируемое значение прибыли при затратах на обучение персонала 5 тыс. руб. по существующим данным затрат на обучение и прибыли из примера 8. Использовать функцию ПРЕДСКАЗ (Ответ: 109,84 тыс. руб.). Сравнить результаты прогноза, полученные с помощью функций ТЕНДЕНЦИЯ, РОСТ и ПРЕДСКАЗ.

11 Перейдите на лист **Регрессия** и вставьте там таблицу «Анализ деятельности предприятия» из примера 8.

12 Преобразуйте шапку таблицы в одну строку:

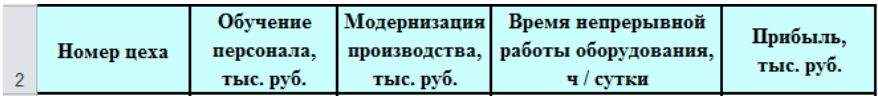

13 Подключите Пакет анализа: Файл / Параметры / Надстройки / Налстройки Excel / Перейти... / Пакет анализа

14 Выполните регрессионный анализ данных. Для этого выберите Данные / Анализ данных / Регрессия.

15 Заполните диалоговое окно Регрессия (рисунок 10) и нажмите ОК.

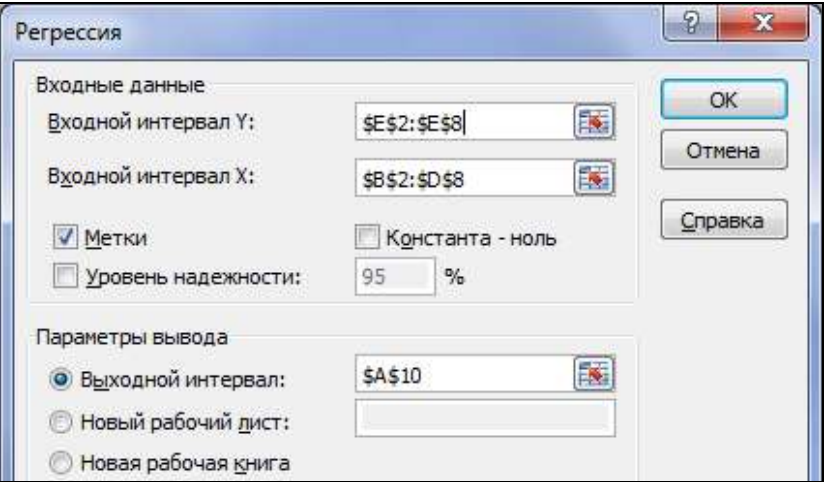

Рисунок 10 - Параметры для проведения регрессионного анализа

<span id="page-32-0"></span>16 Сравните коэффициенты, полученные в ходе применения инструмента Регрессия, с коэффициентами, рассчитанными с помощью функции ЛИНЕЙН.

- 17 Перейдите на лист Анализ данных.
- 18 Создайте и отформатируйте таблицу:

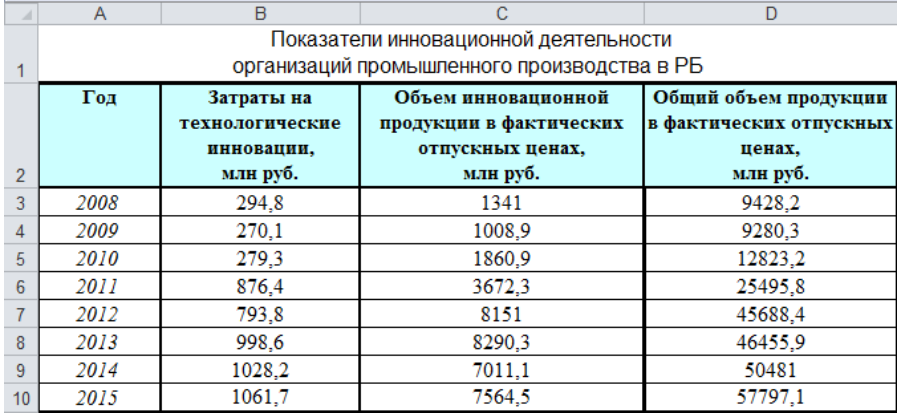

19 Выполните пример 10.

Пример 10. Произвести прогнозирование по данным Обший объем продукции инструментом Пакета анализа Скользящее среднее.

Решение

В ячейке А11 укажем год 2016, для которого, в частности, будет выполнено прогнозирование. Вызовем инструмент Пакета анализа: Ланные / Анализ данных / Скользящее среднее / ОК.

Входной интервал в данном случае - столбец Общий объем продукции. Кроме того, укажем опции Выходной интервал, Интервал и Вывод графика (рисунок 11) и нажмем ОК.

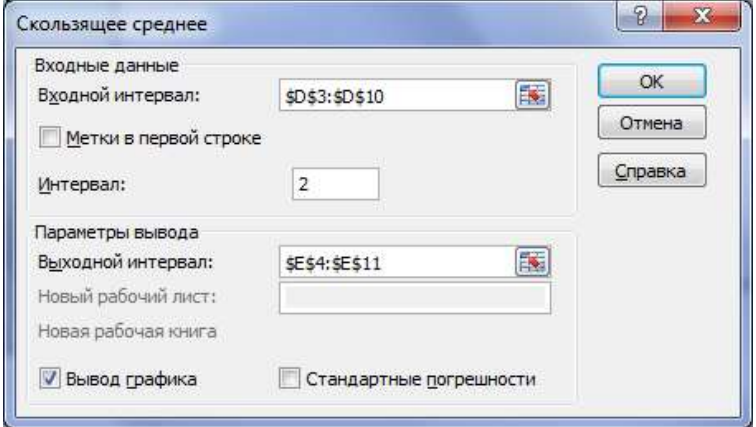

Рисунок 11 - Параметры инструмента Скользящее среднее

<span id="page-33-0"></span>Примечание - Скользящее среднее рассчитывает данные на основе среднего значения двух или более предыдущих периодов. Поэтому при недостатке данных возвращается ошибка #н/д.

Лля полученной лиаграммы выполним форматирование:

1) изменим для каждого ряда данных Тип диаграммы: Точечная диаграмма, на которой значения соединены отрезками;

2) из контекстного меню диаграммы выберем команду Выбрать данные... и для каждого ряда (Фактический и Прогноз) добавим Значения Х:

 $=$ 'Анализ данных'! \$A\$3: \$A\$11

3) для ряда Прогноз изменим диапазон Значения Ү:

 $=$ 'Анализ данных'! \$E\$3: \$E\$11

4) изменим названия осей: горизонтальной (Ось X) –  $\Gamma$ оды, вертикальной  $($ Ось  $Y$ ) – Обший объем продукции;

5) выполним форматирование осей и подписей по осям данных, используя инструментарий вкладки **Работа с диаграммами / Макет** и окна **Формат оси**, вызываемого из контекстного меню одноименной командой.

В результате получим диаграмму, представленную на рисунке 12.

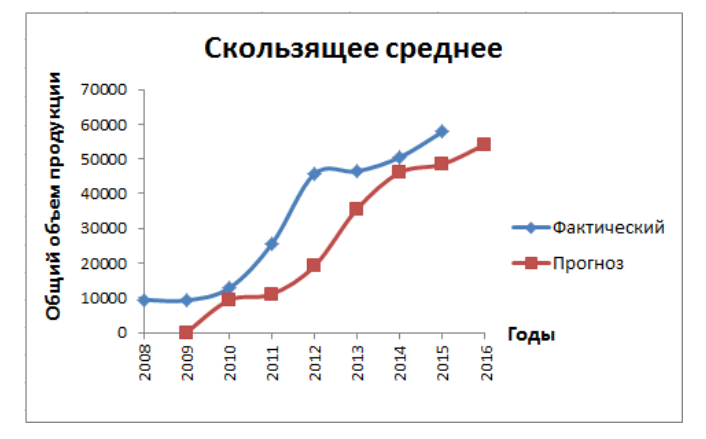

Рисунок 12 − Прогноз с использованием **Скользящего среднего**

*Задание 15.* Произвести прогнозирование инструментом **Пакета анализа Экспоненциальное сглаживание**. Сравнить результаты прогнозирования, выполненные с помощью двух инструментов **Пакета анализа**.

20 Перейдите на лист **Трендовый анализ** и скопируйте туда таблицу «Показатели инновационной деятельности организаций промышленного производства в Республике Беларусь».

21 Выделите диапазон ячеек B3:C10 для построения диаграммы.

22 На *вкладке* **Вставка** выберите **тип диаграммы**: **Точечная** (Точечная диаграмма позволяет сравнивать пары значений).

23 Используя вкладку **Работа с диаграммами / Макет**, задайте название диаграммы − *Показатели инновационной деятельности*, и названия осей: горизонтальной (**Ось Х**) − *Затраты на инновации*, вертикальной (**Ось Y**) − *Объем инновационной продукции*;

24 Из списка **Сетка** выберите **Вертикальные линии сетки по основной оси / Основные линии сетки**.

25 Отмените отображение легенды (**Легенда / Нет**).

26 Добавьте подписи данных.

27 Выполните форматирование диаграммы (текста подписей, точек данных и пр.).

*Примечание* – Для форматирования элемента диаграммы его сначала необходимо выделить левой клавишей мыши, а затем вызвать из его контекстного меню диалоговое окно требуемых параметров форматирования.

28 Добавьте на диаграмму линию тренда. Для этого щелкните правой клавишей мыши по точке данных и выберите из контекстного меню **Добавить линию тренда…**

29 В диалоговом окне **Формат линии тренда** укажите тип тренда: Линейная.

30 Здесь же укажите параметры отображения линии тренда:

```
показывать уравнение на диаграмме
поместить на диаграмму величину достоверности аппроксимации (R ^2)
```
31 После нажатия на кнопку **Закрыть** диаграмма примет вид, представленный на рисунке 13.

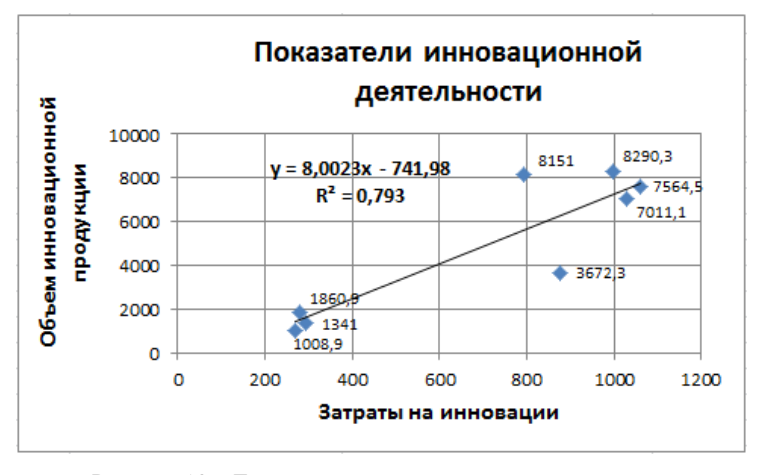

Рисунок 13 − Точечная диаграмма по исходным данным с линейным трендом

32 Создайте копию диаграммы на том же листе.

33 Из контекстного меню линии тренда новой диаграммы выберите **Формат линии тренда…** и измените её тип – Экспоненциальная.

34 Для новой линии тренда также укажите отображение уравнения и величины достоверности  $R^2$  на диаграмме.

Сравнение показывает, что зависимость более достоверно описывается линией экспоненциального тренда, что подтверждается значением величины достоверности *R* 2 (0,8657).

35 На новой копии диаграммы отмените отображение подписей данных и добавьте еще один ряд данных. Для этого выберите из контекстного меню диаграммы команду **Выбрать данные…** В диалоговом окне нажмите на кнопку **Добавить**:

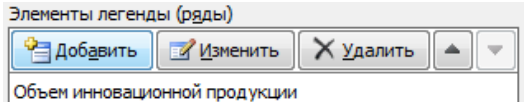

и укажите данные для общего объема продукции:

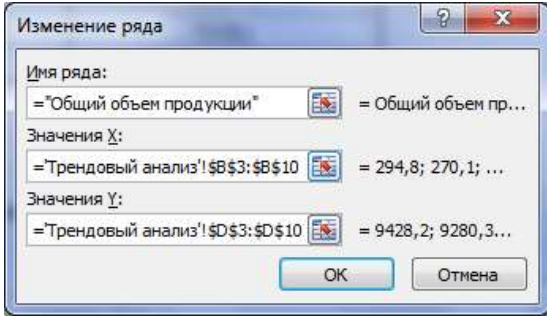

36 Добавьте для данных общего объема продукции линию тренда.

37 Установите отображение легенды и выполните дополнительное форматирование диаграммы [\(рисунок 14\)](#page-36-0).

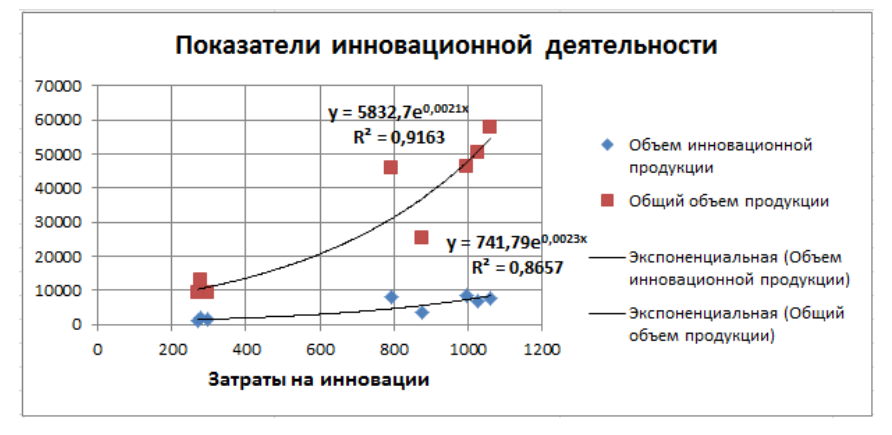

Рисунок 14 – Трендовый анализ деятельности предприятия

<span id="page-36-0"></span>38 Для каждого ряда данных сделайте прогноз, как изменится объем продукции при увеличении затрат на 200 млн руб. Для этого в окне **Формат линии тренда**, на вкладке **Параметры линии тренда** укажите:

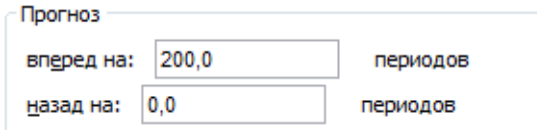

39 Перейдите на лист **Задание** и выполните.

*Задание 16.* Провести анализ данных о ВВП, строительстве или основных показателях розничной торговли в Республике Беларусь по вариантам. Для этого:

1) создать таблицу с информацией о выпуске товаров и услуг по отраслям (таблица 3, варианты 1−10), строительстве (таблица 4, вариант 11), об основных показателях розничной торговли (таблица 5, вариант 12);

2) рассчитать коэффициенты линейного и экспоненциального трендов, используя соответственно функции ЛИНЕЙН и ЛГРФПРИБЛ;

3) сделать прогноз на ближайший период в соответствии с линейным и экспоненциальным трендом с помощью функций ТЕНДЕНЦИЯ и РОСТ;

4) сделать прогноз, используя функцию ПРЕДСКАЗ;

5) построить по двум столбцам данных таблицы точечную диаграмму и отформатировать её;

6) определить самую достоверную линию тренда путем проверки каждого из возможных видов тренда и сравнения значений величины *R* 2 . Оставить три наиболее подходящие графические интерпретации;

7) сделать прогноз на ближайший период исходя из наиболее достоверной линии тренда;

8) проанализировать экономический смысл выполненных расчетов и построений. Выводы записать в отчет о лабораторной работе.

*Таблица 3* − **Выпуск товаров и услуг по отраслям в текущих ценах. Валовой внутренний продукт (ВВП) производственным методом**

| Вариант     |              | 1                                               | $\overline{2}$                                  | 3                                                                   | 4             | 5                 | 6                 | 7                       | 8                                   | 9           | 10                                                              |
|-------------|--------------|-------------------------------------------------|-------------------------------------------------|---------------------------------------------------------------------|---------------|-------------------|-------------------|-------------------------|-------------------------------------|-------------|-----------------------------------------------------------------|
|             |              |                                                 | Отрасли народного хозяйства Республики Беларусь |                                                                     |               |                   |                   |                         |                                     |             |                                                                 |
| $\Gamma$ од | Квартал      | Сельское хозяйство, охота и<br>лесное хозяйство | Обрабатывающая промыш-<br>ленность              | распределе-<br>ние электроэнергии, газа и<br>Производство и<br>воды | Строительство | Торговля и ремонт | Гранспорт и связь | Финансовая деятельность | Операции с недвижимым<br>имуществом | Образование | социальных услуг<br>предо-<br>И<br>Здравоохранение<br>ставление |
|             | I            | 79,5                                            | 747,1                                           | 123,0                                                               | 235,0         | 341,1             | 242,4             | 120,4                   | 195,9                               | 120,6       | 84,2                                                            |
| 2009        | $\mathbf{I}$ | 144,2                                           | 858,3                                           | 86,6                                                                | 322,4         | 344,2             | 257,4             | 135,0                   | 215,2                               | 151,8       | 96, 9                                                           |
|             | Ш            | 713,4                                           | 859,6                                           | 86,6                                                                | 354,6         | 429,1             | 277,1             | 182,8                   | 229,4                               | 99,7        | 99,9                                                            |
|             | IV           | 203,8                                           | 815,7                                           | 108,1                                                               | 344,1         | 461,8             | 275,5             | 141,3                   | $\overline{2}56,3$                  | 136,3       | 104,9                                                           |
| 2010        | I            | 102,5                                           | 851,0                                           | 122,4                                                               | 251,7         | 373,4             | 290,1             | 193,8                   | 218,2                               | 155, 7      | 97,1                                                            |
|             | П            | 168,9                                           | 1059,0                                          | 105,5                                                               | 371,4         | 421,3             | 321,6             | 171,6                   | 245,2                               | 192,4       | 110,3                                                           |
|             | Ш            | 912,9                                           | 1036,1                                          | 122,6                                                               | 419,0         | 591,0             | 328,7             | 176,3                   | 262,7                               | 133,8       | 123,1                                                           |
|             | IV           | 322,0                                           | 1005,3                                          | 131,5                                                               | 529,7         | 610,0             | 317,4             | 174,7                   | 317,0                               | 222,2       | 145,8                                                           |

В миллионах рублей

## *Окончание таблицы 3*

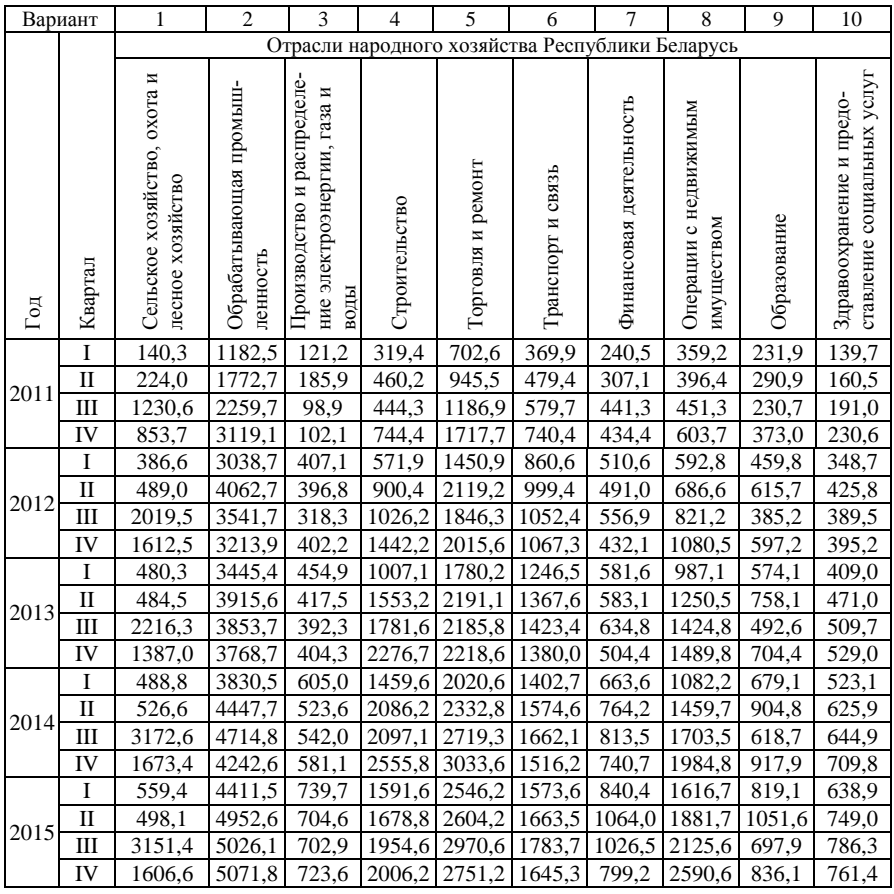

*Таблица 4* − **Строительство в Республике Беларусь**

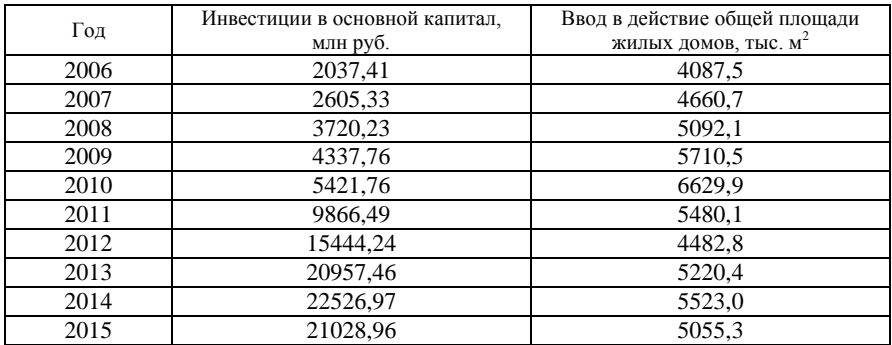

| Год  | Число объектов розничной торговой<br>сети (на конец года), тыс. | Розничный товарооборот в фактически<br>действовавших ценах, млн руб. |
|------|-----------------------------------------------------------------|----------------------------------------------------------------------|
| 2006 | 35,4                                                            | 2948,81                                                              |
| 2007 | 36,1                                                            | 3627,15                                                              |
| 2008 | 41,0                                                            | 4820,16                                                              |
| 2009 | 43,4                                                            | 5203,30                                                              |
| 2010 | 45,7                                                            | 6486,49                                                              |
| 2011 | 47,1                                                            | 11289,88                                                             |
| 2012 | 47,8                                                            | 20230,90                                                             |
| 2013 | 49,2                                                            | 26801,87                                                             |
| 2014 | 53,6                                                            | 31810,00                                                             |
| 2015 | 54,1                                                            | 34723.96                                                             |

*Таблица 5* − **Основные показатели розничной торговли в Республике Беларусь**

Сохраните изменения в **lab3** и завершите работу с *MS Excel*.

#### **Контрольные вопросы**

- Прогноз. Прогнозирование.
- Понятие об интерполяции, экстраполяции, аппроксимации.
- Определение регрессии. Задачи регрессионного анализа.

 Какие статистические функции *MS Excel* используют для регрессионного анализа и прогнозирования?

 Функции для построения линейного и экспоненциального приближения: формат, аргументы, результат. Технология применения.

Чем отличаются функции прогнозирования в *MS Excel*?

Инструмент **Регрессия** надстройки **Пакет анализа**.

Инструмент **Скользящее среднее** надстройки **Пакет анализа**.

#### Инструмент **Экспоненциальное сглаживание** надстройки **Пакет анализа**.

- Понятие о трендовом анализе.
- На какую диаграмму в *MS Excel* можно добавить линию тренда?
- Как добавить линию тренда на диаграмму?
- Типы линий тренда.
- Достоверность аппроксимации.
- Форматирование линии тренда.

## <span id="page-40-1"></span><span id="page-40-0"></span>4 ИСПОЛЬЗОВАНИЕ СЦЕНАРИЕВ И ТАБЛИЦ ПОДСТАНОВОК

#### 4.1 Свеления из теории

Сценарий - это инструмент MS Excel, позволяющий сохранять входные данные, алгоритм их обработки и результаты, и отображающий отчет выбранного типа по этим данным.

Технология применения

1 Ввести исходные данные, включая формулы для расчетов.

2 Перейти на вкладку Данные и в группе Работа с Данными из списка **ЕФ** - Анализ "что если" выбрать команду Диспетчер сценариев... В окне Диспетчер сценариев щелкнуть по кнопке добавить...

3 В окне Добавление сценария заполнить поля, указав название сценария, диапазон изменяемых ячеек, где содержатся исходные данные, и нажать кнопку ОК.

4 В окне Значения ячеек сценария указать исходные данные.

5 Нажать ОК для возвращения в окно Диспетчер сценариев или щелкнуть Добавить для повторения пп. 3-4, чтобы создать еще один сценарий.

6 В окне Диспетчер сценариев выбрать один из вариантов действия:

- Вывести просмотр результата;
- Закрыть выход:
- Добавить возвращение в окно Добавление сценария;
- Удалить удаление выделенного сценария;
- Изменить отображение окна Изменение сценария;
- Объединить отображение окна Объединение сценариев;

• Отчет - отображение окна Отчет по сценарию, где выбирается тип отчета: структура или сводная таблица.

Вызвать созданный ранее сценарий можно Данные / Работа с данными / Анализ "что если" / Диспетчер сценариев...

Таблица подстановки (таблица данных) – это инструмент, возврашающий результаты расчетов по формулам в виде таблицы на основе различных значений исходных данных. В MS Excel предусмотрено два вида таблиц подстановок со сходной технологией применения: одномерные (с одним входом) и двумерные (с двумя входами).

*Технология применения одномерной таблицы*

1 Ввести исходные данные, которые будут аргументами функции, в строку (столбец), оставив первую ячейку пустой.

2 Ниже и левее (для строки) или выше и правее (для столбца) ввести расчетную формулу, указав в качестве аргумента *фиктивную ячейку* (ячейку, которая была оставлена пустой).

3 Выделить прямоугольный диапазон ячеек, охватив фиктивную ячейку, ряд исходных данных и предполагаемый диапазон подстановки.

4 Выполнить **Данные / Работа с данными / Анализ "что если"** / **Таблица данных…**

5 Указать в поле **Подставлять значения по столбцам в:** фиктивную ячейку, если исходные данные вводились в строку. Если исходные данные вводились в столбец, то ссылку на фиктивную ячейку надо поместить в поле **Подставлять значения по строкам в:**.

6 Нажать **OK**.

*Технология применения двумерной таблицы*

1 Ввести исходные данные для одного аргумента в строку, а для другого − в столбец, оставив первую ячейку пустой.

2 В первую пустую ячейку ввести расчетную формулу. В качестве подставляемых аргументов использовать фиктивные ячейки, расположенные вне диапазона будущей таблицы подстановки.

3 Выделить прямоугольный диапазон ячеек, охватив фиктивную ячейку, ряды исходных данных и предполагаемый диапазон подстановки.

4 Выполнить **Данные / Работа с данными / Анализ "что если"** / **Таблица данных…**

5 В поле **Подставлять значения по столбцам в:** указать фиктивную ячейку (уже использованную в формуле) для аргументов, заданных в строку, а в поле **Подставлять значения по строкам в:** указать фиктивную ячейку для аргументов, заданных в столбец.

<span id="page-41-0"></span>6 Нажать **OK**.

#### **4.2 Порядок выполнения работы**

1 Загрузите *MS Excel*.

2 Сохраните книгу с именем **lab4**.

3 Подготовьте для работы листы книги:

Одномерные таблицы Двумерные таблицы Сценарии Задание

4 Перейдите на лист **Сценарии** и выполните.

**Пример 11.** Создать сценарий для расчета амортизации актива за первый период линейным методом, методом суммы (годовых) чисел и методом уменьшения остатка. Выполнить расчеты с помощью этого сценария для актива, начальная стоимость которого составляет 10000 \$, остаточная стоимость – 500 \$, а время эксплуатации – 5 лет.

Решение

Введем исходные данные:

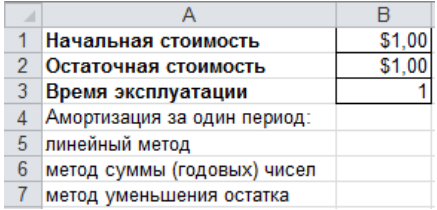

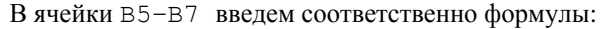

 $=$ A $\Pi$ J $($ \$B\$1;\$B\$2;\$B\$3)  $=$ ACY( $SBS1$ :  $SBS2$ :  $SBS3$ : 1)  $=$   $\text{IIOB}$  (\$B\$1; \$B\$2; \$B\$3; 1)

Выполним команду Данные / Работа с данными / Анализ "что если" / Диспетчер сценариев... В окне Диспетчер сценариев щелкнем по кнопке Добавить... Заполним окно и нажмем ОК:

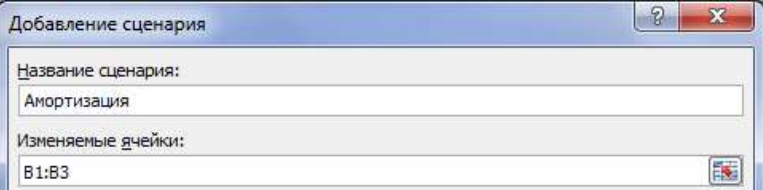

В окне Значения ячеек сценария укажем исходные данные:

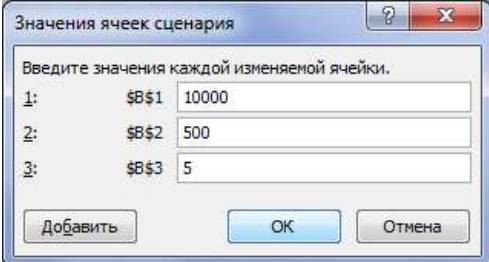

Нажмем ОК для возвращения в окно Лиспетчер сценариев.

Создадим Отчет по сценарию, выбрав тип отчета - структура (Ячейки результата: В5; В6; В7). Окончательно получим:

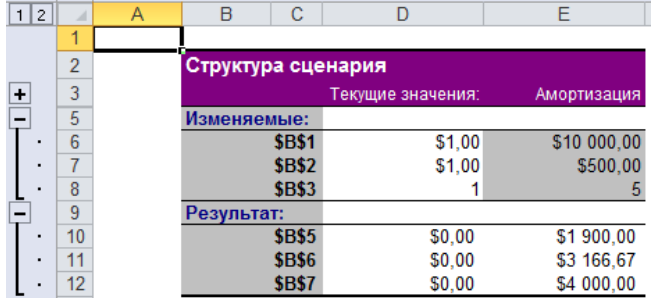

Задание 17. Применить сценарий Амортизация для актива, начальная стоимость которого составляет 20000 \$, остаточная стоимость - 1000 \$, время эксплуатации - 10 лет.

5 На листе Задание книги lab4 выполните задание 18.

Задание 18. Создать сценарий для финансовых и экономических расчетов согласно вариантам таблицы 6. Применить сценарий для различных исходных данных. Результаты представить в виде структурного отчета.

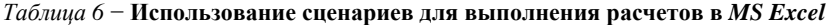

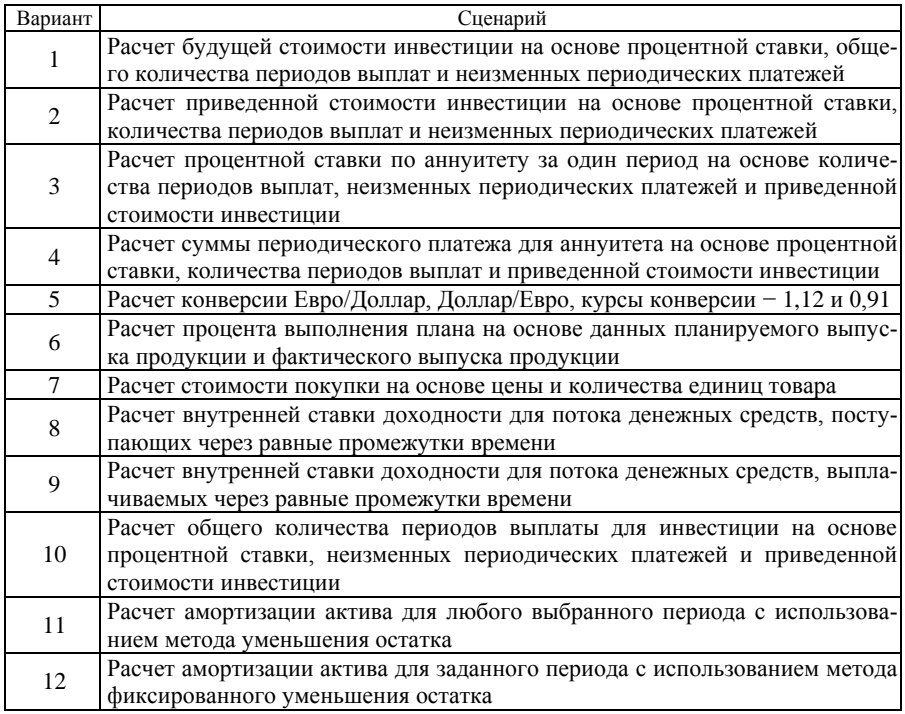

6 Перейдите на лист Одномерные таблицы и выполните пример 12.

Пример 12. Рассчитать годовую процентную ставку по кредиту в 10000 \$. взятому на 5-10 лет, если ежемесячные выплаты составляют 200 \$.

Решение

Укажем в первой строке листа количество лет выплат по кредиту:

В ячейку А2 вставим функцию СТАВКА (). Заполним окно функции:

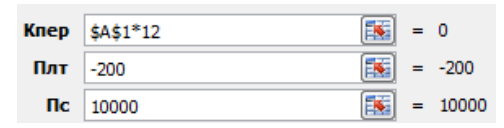

#### Нажмем ОК. Получим

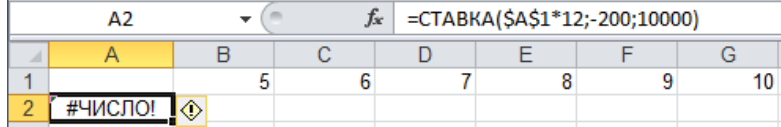

Ошибка в ячейке А2 связана с тем, что в формуле имеется ссылка на фиктивную пустую ячейку, что означает в данном случае нулевое количество периодов - некорректные исходные данные. Это, однако, не помешает дальнейшим расчетам.

Выделим диапазон A1: G2 и выполним: Данные / Работа с данными / Анализ "что если" / Таблица данных...

В поле Подставлять значения по столбцам в: укажем ссылку на фиктивную ячейку \$A\$1. После щелчка на кнопке ОК получим результат, отражающий ежемесячную процентную ставку по кредиту, взятому на 5, 6, ..., 10 лет:

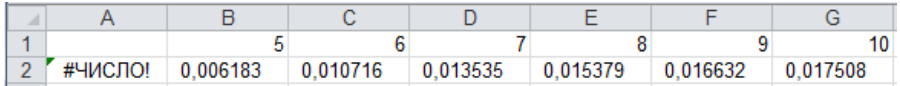

Чтобы узнать годовую процентную ставку, выражение в ячейке А2 следует умножить на 12. Кроме того, во второй строке установим процентный формат данных. Окончательно получим:

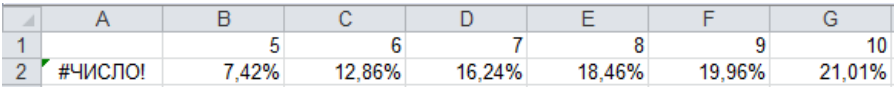

7 На листе Одномерные таблицы выполните задание 19.

*Задание 19.* Получить одномерную таблицу подстановки для указанной финансовой функции при различных значениях исходных данных согласно вариантам таблицы 7. Выполнить форматирование ячеек данных в зависимости от поставленной задачи (денежный и процентный форматы).

*Таблица 7* − **Одномерные таблицы подстановки**

| Вариант        | Функция        | Ланные                                                           |
|----------------|----------------|------------------------------------------------------------------|
| 1              | CTABKA()       | Сумма периодического платежа от 100 до 500 \$ по кредиту в       |
|                |                | размере 10000 \$ сроком на 5 лет                                 |
| $\overline{c}$ | BC()           | Годовая процентная ставка 5, 6, , 10 % для инвестиции в 20000 \$ |
|                |                | сроком на 3 года (периодические выплаты не производятся)         |
| 3              | CTABKA()       | Приведенная стоимость инвестиции от 50000 до 100000 \$ сро-      |
|                |                | ком на 10 лет при ежемесячных выплатах 800 \$                    |
| $\overline{4}$ | BC()           | Инвестиция в размере 10000 \$ сроком на 5, 6, , 10 лет, при про- |
|                |                | центной ставке 15 % (периодические выплаты не производятся)      |
| 5              | $K\Pi EP$ ()   | Сумма периодического платежа от 300 до 800 \$ при годовой        |
|                |                | процентной ставке 12 % для кредита в размере 15000 \$            |
| 6              | $K\Pi EP$ ()   | Годовая процентная ставка 10, 11, , 15 % для инвестиции,         |
|                |                | приведенная стоимость которой составляет 10000 \$, а периоди-    |
|                |                | ческие выплаты составляют 300 \$                                 |
| $\tau$         | $K\Pi EP$ ()   | Годовая процентная ставка 15, 16, , 20 % для инвестиции в        |
|                |                | 30000 \$, будущая стоимость которой составляет 50000 \$ (перио-  |
|                |                | дические выплаты не производятся)                                |
| 8              | $\Pi \Pi T$ () | Годовая процентная ставка 7, 8, , 12 % для инвестиции сроком     |
|                |                | на 5 лет, приведенная стоимость которой составляет 150000 \$     |
| 9              | $\Pi \Pi T$ () | Кредит в размере 15000 \$ сроком на 1, 2, , 5 лет, годовая про-  |
|                |                | центная ставка составляет 15 %                                   |
| 10             | BC()           | Сумма ежемесячного платежа от 100 до 500 \$ при годовой про-     |
|                |                | центной ставке 10 % для кредита в 10000 \$ сроком на 4 года      |
| 11             | $\Pi C$ ( )    | Годовая процентная ставка 5, 6, , 10 % для инвестиции, буду-     |
|                |                | щая стоимость которой 50000 \$, сроком на 7 лет (периодические   |
|                |                | выплаты не производятся)                                         |
| 12             | $\Pi C$ ()     | Количество периодов для инвестиции, будущая стоимость кото-      |
|                |                | рой 10000 \$, сроком на 5, 6, , 10 лет при процентной ставке     |
|                |                | 15 % (периодические выплаты не производятся)                     |

8 Перейдите на лист **Двумерные таблицы** и выполните пример 13.

**Пример 13.** Рассчитать годовую процентную ставку по кредиту в 10000 \$, взятому на 5−10 лет, при ежемесячных выплатах 100, 150, ..., 300 \$.

*Решение*

Укажем в диапазоне B1:G1 первой строки листа количество лет выплат по кредиту (от 5 до 10), а в диапазоне А2:А6 первого столбца − значения ежемесячных выплат (от −100 до −300 \$).

В ячейку А1 введем формулу, основываясь на функции СТАВКА ():

используя в качестве количества периодов (кпер) ссылку на фиктивную ячейку \$H\$1, умноженную на 12, а в качестве значений ежемесячных платежей (плт) - ссылку на фиктивную ячейку \$H\$2. Для получения годовой процентной ставки функцию следует дополнительно умножить на 12.

Выделим ячейки A1:G6 и выполним: Данные / Работа с данными / Анализ "что если" / Таблица данных...

В поле Подставлять значения по столбцам в: укажем ссылку на фиктивную ячейку \$H\$1, а в поле Подставлять значения по строкам в: укажем ссылку на фиктивную ячейку \$H\$2.

После щелчка по кнопке ОК получим результат, отражающий годовую процентную ставку по кредиту, взятому на 5, 6, ..., 10 лет при ежемесячных выплатах от 100 до 300 \$. После форматирования данных получим:

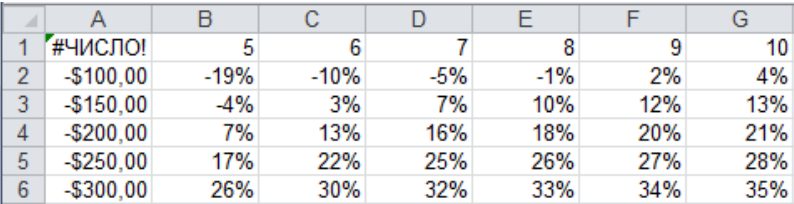

Примечание - Таблицы подстановок являются инструментом анализа данных MS Excel. Поэтому полученный результат следует проверить на соответствие здравому смыслу. Например, ситуация, когда кредит в 10000 \$ погашается ежемесячными выплатами в размере 100 \$ в течение пяти лет - невозможна, как и остальные случаи с отрицательной процентной ставкой.

9 На листе Двумерные таблицы выполните задание 20.

Задание 20. Получить двумерную таблицу подстановки для указанной финансовой функции при различных значениях исходных данных согласно вариантам таблицы 8. Выполнить форматирование ячеек данных.

| Вариант       | Функция    | Данные                                                                |  |  |  |  |  |
|---------------|------------|-----------------------------------------------------------------------|--|--|--|--|--|
|               |            | СТАВКА () Приведенная стоимость инвестиции от 50000 до 100000 \$ сро- |  |  |  |  |  |
|               |            | ком на 10 лет при ежемесячных выплатах от 500 до 1000 \$              |  |  |  |  |  |
| $\mathcal{D}$ | $\Pi C$ () | Годовая процентная ставка 5, 6, , 10 % для инвестиции, буду-          |  |  |  |  |  |
|               |            | щая стоимость которой от 20000 до 70000 \$, сроком на 5 лет           |  |  |  |  |  |
|               |            | (периодические выплаты не производятся)                               |  |  |  |  |  |
| $\mathcal{R}$ |            | СТАВКА () Сумма периодического платежа от 100 до 500 \$ по кредиту в  |  |  |  |  |  |
|               |            | размере 10000 \$ сроком от 2 до 5 лет                                 |  |  |  |  |  |
|               | $\Pi C$ () | Будущая стоимость инвестиции составляет 10000 \$ сроком на 5,         |  |  |  |  |  |
|               |            | 6, , 10 лет при процентной ставке от 15 до 20 % (периодиче-           |  |  |  |  |  |
|               |            | ские выплаты не производятся)                                         |  |  |  |  |  |

Таблица 8 - Двумерные таблицы подстановки

*Окончание таблицы 8*

| Вариант | Функция                       | Данные                                                         |
|---------|-------------------------------|----------------------------------------------------------------|
| 5       | BC()                          | Годовая процентная ставка 5, 6, , 10 % для инвестиции сро-     |
|         |                               | ком на 4 года, приведенная стоимость которой составляет от     |
|         |                               | 10000 до 50000 \$ (периодические выплаты не производятся)      |
| 6       | $\Pi C$ ()                    | Сумма ежемесячного платежа от 100 до 500 \$ при годовой про-   |
|         |                               | центной ставке от 10 до 15 % для кредита сроком на 5 лет       |
| $\tau$  | BC()                          | Инвестиции в размере от 5000 до 15000 \$ сроком на 5, 6, , 10  |
|         |                               | лет, при процентной ставке 15 % (без периодических выплат)     |
| 8       | $K\Pi EP$ ()                  | Годовая процентная ставка 15, 16, , 20 % для инвестиции в      |
|         |                               | размере 5000 \$, будущая стоимость которой составляет от 10000 |
|         |                               | до 50000 \$ (периодические выплаты не производятся)            |
| 9       | $K\Pi\to P$ ()                | Годовая процентная ставка 10, 11, , 15 % для инвестиции,       |
|         |                               | приведенная стоимость которой 10000 \$, периодические выпла-   |
|         |                               | ты составляют от 100 до 500 \$, будущая стоимость 20000 \$     |
| 10      | $K\Pi E P()$                  | Сумма периодического платежа от 300 до 800 \$ при годовой      |
|         |                               | процентной ставке 12 % для кредита в размере 10000-20000 \$    |
| 11      | $\Pi$ $\Pi$ $\Pi$ $\Gamma$ () | Годовая процентная ставка 7, 8, , 12 % для инвестиции сро-     |
|         |                               | ком от 3 до 5 лет, приведенная стоимость которой 150000 \$     |
| 12      | $\Pi \Pi T$ ()                | Кредит в размере от 10000 до 20000 \$ сроком на 1, 2, , 5 лет, |
|         |                               | годовая процентная ставка составляет 15 %                      |

10 Сохраните изменения в **lab4** и завершите работу с *MS Excel*.

## **Контрольные вопросы**

- 1 Для чего предназначен инструмент **Сценарии**?
- 2 Создание и добавление сценария. Состав окна **Диспетчер сценариев**.
- 3 Типы отчетов по сценарию.
- 4 Повторное использование сценария.
- 5 Для чего предназначен инструмент **Таблица подстановки**?
- 6 Виды таблиц подстановок.
- 7 Технология применения одномерной таблицы подстановки.
- 8 Технология применения двумерной таблицы подстановки.

## <span id="page-48-0"></span>**5 MS EXCEL. ПОДБОР ПАРАМЕТРА**

### 5.1 Свеления из теории

<span id="page-48-1"></span>Инструмент Подбор параметра выполняет поиск значения в независимой ячейке при определенном значении зависимой ячейки.

Подбор параметра применяется, если известен желаемый результат одиночной формулы (иелевой функции), но неизвестны значения, которые надо ввести для получения этого результата.

Технология применения

1 Выбрать независимую ячейку и ввести туда число.

2 В другую ячейку ввести функцию, содержащую ссылки на независимую ячейку.

3 Вызвать диалоговое окно инструмента: Данные / Работа с данными / Анализ "что если" / Подбор параметра...

4 Заполнить окно ланными и нажать ОК.

<span id="page-48-2"></span>При этом результат поиска (подбираемое значение) поместится в независимую ячейку, а ланные о процессе и результате поиска отобразятся в информационном окне.

#### 5.2 Порядок выполнения работы

- 1 Загрузите MS Excel.
- 2 Сохраните книгу в личной папке с именем lab5.
- 3 Переименуйте листы:

**Пример 1** Задание 1 / Пример 2 / Задание 2 / Пример 3 / Задание 3

4 Перейдите на лист **пример 1** и выполните следующий пример.

## **Пример 14.** Найти корень уравнения  $x^3 + 2\cos x = 3$ .

Решение

Преобразуем уравнение к виду  $f(x) = 0$ :  $x^3 + 2\cos x - 3 = 0$ .

Введем пояснения: в ячейке A1 напечатаем «Корень», в ячейке B1 -«Уравнение».

Пусть А2 - независимая ячейка. Введем туда число, например, 1.

В ячейке B2 напечатаем формулу левой части уравнения. Ввод формулы начнем со знака **=** . Далее введем

 $=$ A2^3+COS(A2)-3

и нажмем клавишу **Enter**:

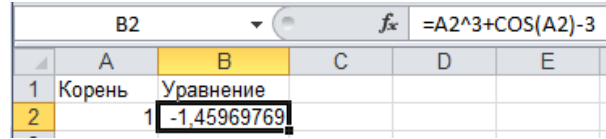

Выполним **Данные / Работа с данными / Анализ "что если"** / **Подбор параметра…** и заполним окно:

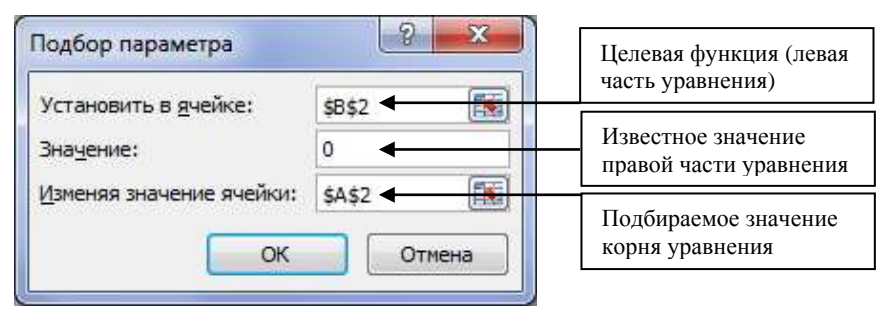

Нажмем **OK**:

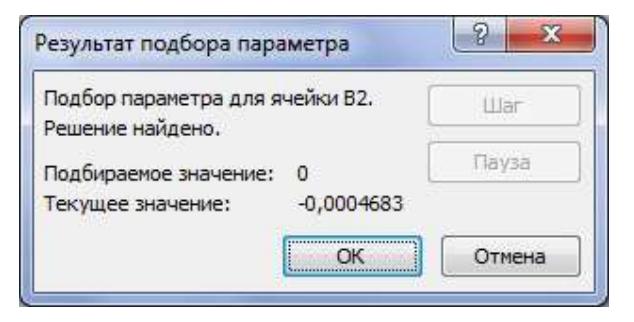

Решение найдено и находится в ячейке A2:

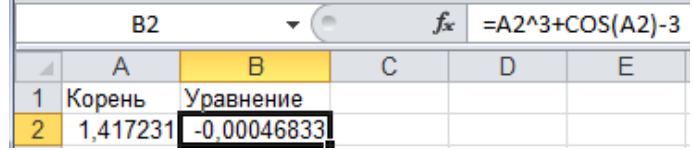

*Ответ*: корень уравнения равен 1,417231.

#### Примечания

1 Перед решением уравнения с помощью инструмента Подбор параметра рекомендуется провести отделение корней, т. е. поиск приближенного значения корня (корней). Это можно сделать аналитически, определив, при каких значениях аргумента функция меняет знак, или графически, визуально определив, при каком значении х функция пересекает ось абсцисс. Именно найденное приближение следует указывать в независимой ячейке. В наиболее простых случаях, если "Решение не найдено", то в независимую ячейку вводят другое число и снова применяют Подбор параметра.

2 Для поиска других корней уравнения целевую функцию изменяют так:

$$
=f(A1) / (A1-x1)
$$

где A1 - независимая ячейка;  $x1$  - числовое значение найденного ранее корня или ссылка на него, и применяют инструмент Подбор параметра для другого начального приближения.

**Повторение.** Задать  $x \in [0,3]$  с шагом  $\Delta x = 0.2$ . Построить для этих значений х график функции  $f(x) = x^3 + 2\cos x - 3$  (тип диаграммы - точечная) и выяснить, имеет ли уравнение  $x^3 + 2\cos x = 3$  другие корни.

5 Перейдите на лист Задание 1 и выполните задание 21.

Задание 21. Построить график функции, описывающей уравнение (таблица 9). Отделить корни уравнения аналитически и графически и решить уравнение с помощью инструмента Подбор параметра.

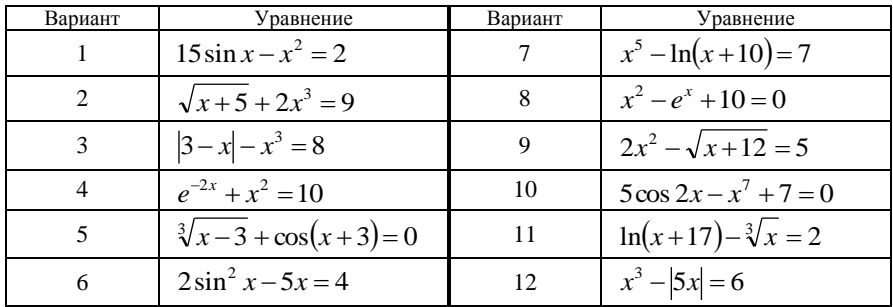

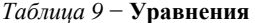

6 Перейдите на лист **пример** 2 и выполните следующий пример.

Пример 15. Определить первоначальную сумму вклада, сделанного под 21 % годовых, если проценты начислялись и присоединялись к сумме вклада ежемесячно. Известно, что через 12 месяцев на счету стало 2 тыс. руб.

Решение

Используем формулу для начисления сложных процентов.

$$
BC = \Pi C \cdot \left( 1 + \frac{c \tan \kappa a}{100 \cdot \kappa n e p} \right)^{\kappa n e p},
$$
 (8)

где БС - будущая стоимость вклада,

ПС - первоначальная стоимость вклада.

ставка - годовая процентная ставка,

кпер - количество периодов начисления процентов.

Введем исходные данные, формулу для расчетов и выполним форматирование исходных данных в ячейках

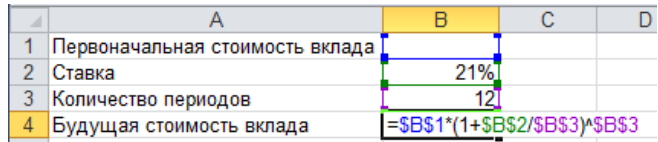

Примечание - Если указан процентный формат для ячейки данных, то выполнять деление на 100 не следует.

Ячейку В1 можно оставить пустой, а можно ввести туда предполагаемую сумму первоначальной стоимости вклада, например, 1700 руб.

Вызовем Подбор параметра и заполним окно инструмента следующим образом.

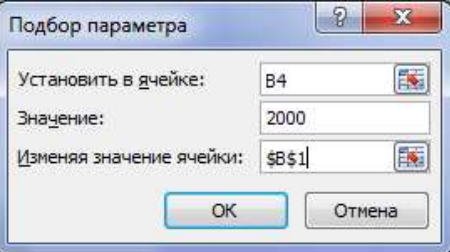

После щелчка по кнопке ОК получим результат.

Ответ: 1624 руб. 12 коп.

Задание 22. Выполнить проверку найденного значения с использованием подходящей финансовой функции.

7 Перейдите на лист Задание 2 и выполните задание 23.

Задание 23. По данным из примера 15 вычислить первоначальную сумму вклада, если начисление процентов выполняется ежеквартально, ежедневно, еженедельно, ежедекадно. Использовать формулу (8) и инструмент Подбор параметра. Выполнить проверку решения с помощью подходящей финансовой функции.

8 Перейдите на лист **Пример** 3 и выполните пример 16.

Пример 16. Найти значение ежемесячного платежа для погашения трехгодичного займа в 10000 \$ при постоянной процентной ставке 7 % годовых.

#### Решение

Используем финансовую функцию СТАВКА ().

Полготовим ланные лля выполнения расчетов, исхоля из предположения, что значение ежемесячного платежа составляет 500 \$ (далее с помощью инструмента Подбор параметра уточним это значение):

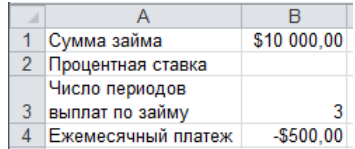

В ячейку В2 вставим функцию СТАВКА () и заполним её диалоговое окно

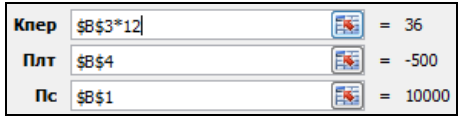

Перейдем в строку формул и выполним умножение на 12, чтобы получить значение годовой процентной ставки. Формула примет вид

 $=$ CTABKA( $$B$3*12; $B$4; $B$1"12$ 

Нажмем Enter. Оказалось, что при ежемесячном платеже в 500 \$ годовая процентная ставка составляет 43,21 %.

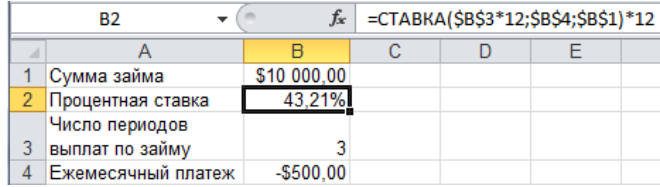

Применим Подбор параметра для целевой функции СТАВКА (...) \*12, подбирая размер ежемесячного платежа: установить в ячейке В2 значение 7 %, изменяя значения ячейки \$B\$4. В результате получим:

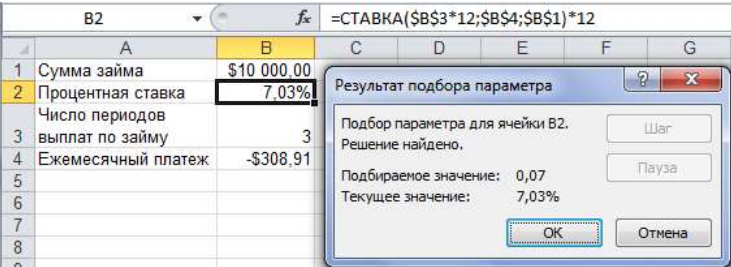

Значит, при постоянной процентной ставке 7 % годовых для погашения трехгодичного займа в 10000 \$ ежемесячный платеж приблизительно составит 310 \$.

*Ответ*: 310 \$.

9 Перейдите на лист **Задание 3** и выполните задание 24 согласно вариантам таблицы 10.

*Задание 24.* Используя указанную финансовую функцию и инструмент **Подбор параметра**, решить задачу на вычисление экономических параметров (таблица 10).

*Таблица 10* − **Применение инструмента Подбор параметра**

| Вариант        | Задача                                                                   |
|----------------|--------------------------------------------------------------------------|
|                | Предприниматель взял кредит на развитие производства под 9 % годовых     |
| $\mathbf{1}$   | и желает его погасить за пять лет. Какую сумму ему придется выплачи-     |
|                | вать ежемесячно, если размер кредита составляет 15000 \$? Использовать   |
|                | функцию ПС ()                                                            |
|                | Предприниматель взял на ремонт оборудования кредит под 10 % годовых      |
| $\overline{c}$ | и желает его погасить за четыре года. Определить размер кредита, если    |
|                | ежемесячные платежи составляли 431 \$. Использовать функцию ПЛТ ()       |
|                | Определить годовую процентную ставку, если сумма вклада в 4000 \$        |
| 3              | увеличилась до 7000 \$ за 6 годовых периодов. Использовать функцию       |
|                | $K\Pi EP$ ()                                                             |
|                | Некто имеет вклад при 7 % годовых и добавляет по 100 \$ ежемесячно.      |
| $\overline{4}$ | Найти количество периодов ежемесячных платежей, после которых раз-       |
|                | мер вклада составит 10000 \$. Использовать функцию БС ()                 |
|                | Сколько периодов потребуется, чтобы вклад в сумме 5000 \$ под 6 % лик-   |
| 5              | видировался полностью, если снимать в месяц 250 \$? Использовать         |
|                | функцию ПЛТ ()                                                           |
|                | Определить максимальную сумму, которую можно ежемесячно снимать с        |
| 6              | первоначального вклада 8000 \$ под 9 % годовых, чтобы он ликвидировался  |
|                | через 10 лет? Использовать функцию КПЕР ()                               |
|                | Некто имеет вклад в размере 20000 \$ при 8 % годовых и намерен снимать   |
| $\tau$         | 200 \$ ежемесячно. Сколько периодов потребуется, чтобы сумма вклада      |
|                | уменьшилась вдвое? Использовать функцию БС ()                            |
|                | Вкладчик хочет получать 300 \$ ежемесячно при 9 % годовых на протяже-    |
| 8              | нии 10 лет. Какую первоначальную сумму он должен внести? Использо-       |
|                | вать функцию ПЛТ ()                                                      |
|                | Некто имеет вклад в сумме при 6 % годовых и намерен снимать 200 \$       |
| 9              | ежемесячно. Сколько периодов потребуется для ликвидации вклада, если     |
|                | первоначальная сумма составляла 10000 \$? Использовать функцию ПС ()     |
|                | Определить годовую процентную ставку, при которой сумма вклада в         |
| 10             | 2000 \$ увеличится в два раза через 5 лет (при ежемесячной капитализации |
|                | вклада)? Использовать функцию КПЕР ()                                    |

*Окончание таблицы 10*

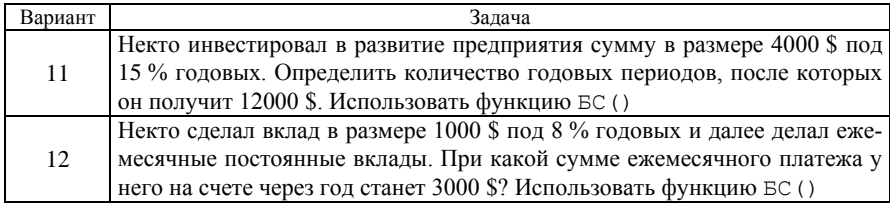

10 Сохраните изменения в **lab5** и завершите работу с *MS Excel*.

## **Контрольные вопросы**

- 1 Для чего предназначен инструмент **Подбор параметра**?
- 2 В каких случаях используется этот инструмент?
- 3 Технология применения.
- 4 Как вызвать инструмент **Подбора параметра**?
- 5 Как решить уравнение с помощью **Подбора параметра**?
- 6 Вычисление экономических параметров.

## <span id="page-55-0"></span>**6 ПОИСК РЕШЕНИЯ В MS EXCEL**

#### 6.1 Свеления из теории

<span id="page-55-1"></span>Мошным многоцелевым вычислительным инструментом MS Excel является надстройка Поиск решения, предназначенная для решения уравнений и систем уравнений, задач оптимизации и др.

Технология применения

1 Залать диапазон числовых данных задачи.

2 Задать диапазон независимых ячеек, которые будут изменены.

3 В новую ячейку ввести функцию, содержащую ссылки на диапазон независимых ячеек-аргументов. Ячейка, содержащая функцию, называется иелевой ячейкой.

4 Подключить надстройку Поиск решения: Файл / Параметры / Налстройки / Налстройки Excel / Перейти... / ▼ Поиск решения

5 Вызвать диалоговое окно инструмента: Данные / Анализ / Поиск решения.

6 Указать в лиалоговом окне:

• Установить целевую ячейку - ссылка на целевую ячейку;

• Равной - переключатель возможных значений целевой ячейки;

• Изменяя ячейки - ссылка на независимые ячейки, которые будут изменены:

• Ограничения - задаются с помощью кнопок Добавить, Изменить, Улалить.

7 Нажать кнопку Выполнить. Информация о результате отобразится в специальном диалоговом окне, а результат - в указанных ячейках рабочей книги.

Инструмент Поиск решения возвращает результат, близкий по значениям к тем, которые были указаны в независимых ячейках.

<span id="page-55-2"></span>Параметры Поиск решения можно изменить: Сервис / Параметры, вклалка Вычисления.

#### 6.2 Порядок выполнения работы

1 Загрузите MS Excel.

2 Сохраните книгу в личной папке с именем lab6.

3 Переименуйте листы:

Пример 1 / Задание 1 / Пример 2 / Проверка / Задание 2 / Пример 3 / Задание 3

4 Перейдите на лист **Пример1** и выполните пример 17.

Пример 17. Найти наименьший положительный корень уравнения

$$
\sin^2(x-1) - \cos(x+2) = 1.
$$

Решение

Введем пояснения: в ячейке A1 напечатаем «Корень», в ячейке B1 -«Уравнение».

Пусть А2 - независимая ячейка. Введем туда число 0,1, т. к. требуется найти наименьший положительный корень уравнения. т. е. близкий к нулю.

В ячейке В2 напечатаем формулу левой части уравнения. Ввод формулы начнем со знака = . Далее введем

```
=CTENEHb(SIN(A2-1); 2) - COS(A2+2)
```
и нажмем клавишу Enter:

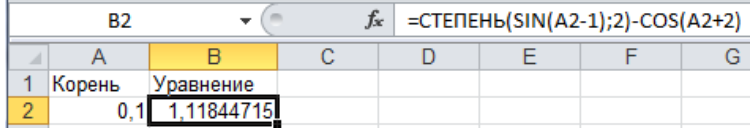

Подключим надстройку Поиск решения: Файл / Параметры / Налстройки / Налстройки Excel / Перейти... / Поиск решения

Затем вызовем диалоговое окно инструмента Данные / Анализ / Поиск решения и заполним данными:

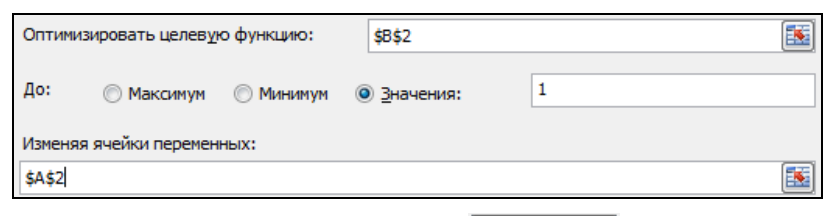

Добавить Добавим ограничения. Для этого нажмем и введем условие:

 $\overline{\mathbf{x}}$ Добавление ограничения Ссылка на ячейки: Ограничение: 薛 露 \$A\$2  $>=$  $\overline{0}$ OK Добавить Отмена

Чтобы был найден наименьший корень, добавим ограничение \$A\$2<=1. После нажатия ОК в окне Поиск решения отобразятся ограничения:

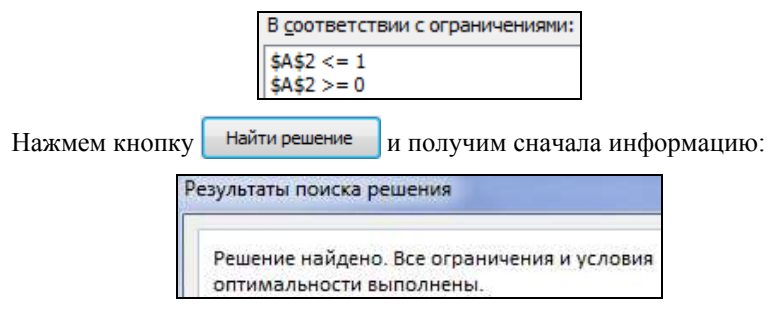

а затем и результат:

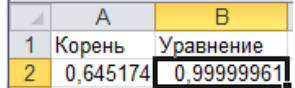

Ответ: наименьший положительный корень уравнения равен 0,645.

5 Перейдите на лист Задание 1 и выполните задание 25.

Задание 25. Найти корень уравнения, удовлетворяющий условию (таблица 11), с помощью надстройки Поиск решения. Для определения начального приближения и ограничений использовать график функции.

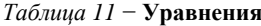

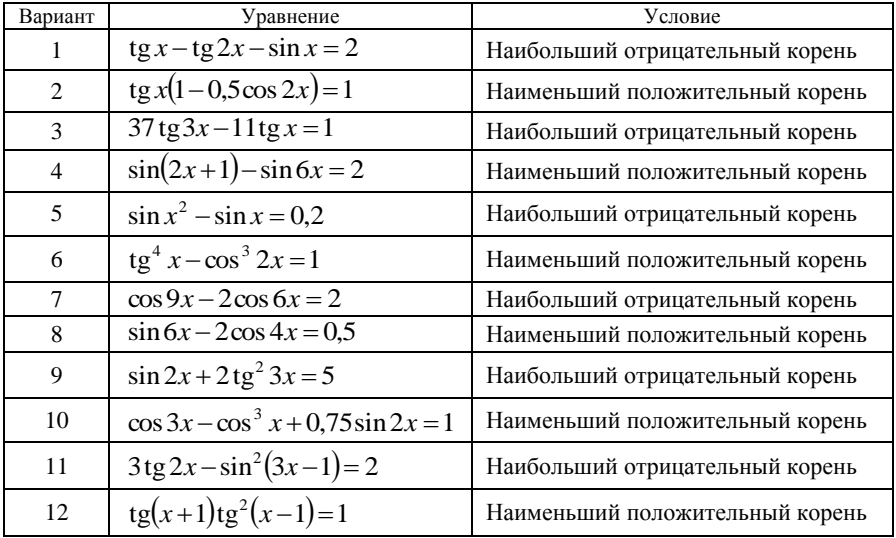

Примечание - Если "Поиск не может найти подходящего решения", то в независимую ячейку вводят другое число или изменяют параметры поиска, доступные после Параметры нажатия на кнопку и снова применяют Поиск решения.

6 Перейдите на лист **Пример** 2 и выполните пример 18.

Пример 18. Решить систему уравнений

$$
\begin{cases}\n4x_1 - 5x_2 + 7x_3 = 2; \\
-9x_1 + 7x_2 + 3x_3 = -5; \\
9x_1 - 3x_2 + 2x_3 = 4.\n\end{cases}
$$
\n(9)

 $P \in \mathbb{Z}$ 

Подготовим исходные данные:

коэффициенты при неизвестных системы поместим в диапазон A2: C4;

в диапазон независимых ячеек, которые будут изменены (Е2: Е4), введем произвольные числа, например, 1;

в ячейку G2 введем формулу

$$
=A2 * $E$2 + B2 * $E$3 + C2 * $E$4
$$

и протянем на диапазон G2:G4.

На рисунке 15 представлены исходные данные в режиме отображения формул (Формулы /  $\frac{1}{2}$  Показать формулы).

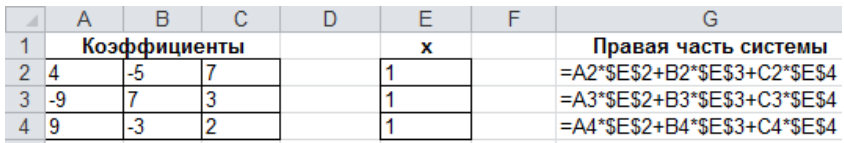

Рисунок 15 - Исходные данные в режиме отображения формул

Вызовем Поиск решения и заполним окно:

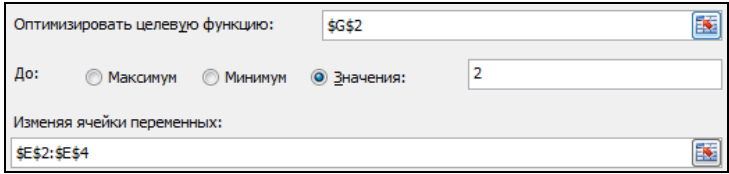

Введем следующие ограничения на значения правой части системы:

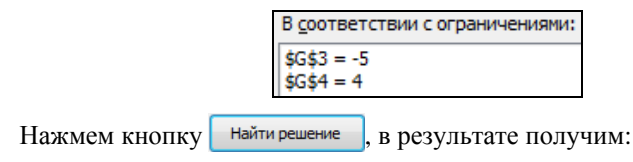

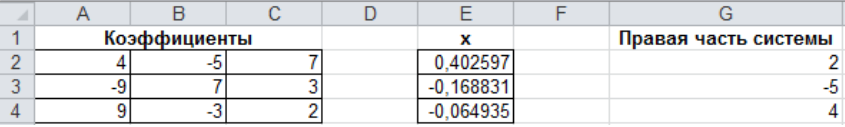

OTBeT:  $x_1 = 0.403$ ;  $x_2 = -0.169$ ;  $x_3 = -0.065$ .

7 Перейдите на лист **Проверка** и выполните пример 19, описывающий решение системы (9) с помощью матричных функций MS Excel.

Пример 19. Решить систему уравнений (9) матричным методом.

 $P \triangle H P H$ 

Для решения системы линейных уравнений, заданной в матричном виде  $AX = b$ , где  $A$  – матрица коэффициентов при неизвестных системы, а  $b$  – столбен свободных членов, используется формула

$$
X = A^{-1}b. \tag{10}
$$

В ячейке A2 наберем текст A =, а в ячейки диапазона B1:D3 поместим значения коэффициентов при неизвестных системы уравнений (9).

В ячейку F2 введем текст b = а ячейки диапазона G1:G3 заполним значениями правых частей уравнений системы:

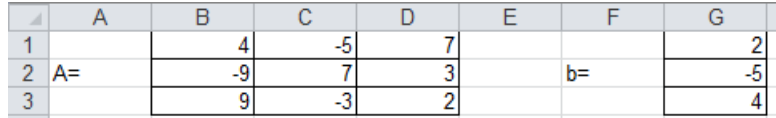

В ячейке А5 наберем текст | А | = и перейдем в ячейку В5. Чтобы вычислить определитель матрицы А, на вкладке Формулы в категории Математические выберем функцию МОПРЕД. В поле Массив диалогового окна Аргументы функции укажем диапазон ячеек B1:D3:

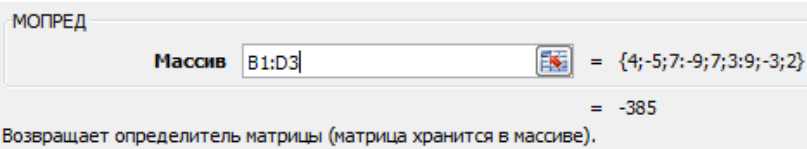

После щелчка по кнопке ОК на рабочем листе в ячейке В5 отобразится величина определителя матрицы А:

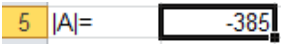

Так как определитель матрицы отличен от нуля, то система линейных уравнений имеет единственное решение, определяемое по формуле (10).

В ячейке A8 наберем текст  $X =$  и выделим диапазон ячеек B7:B9, предназначенный для отображения найденного решения:

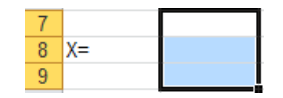

Поместим курсор в строку формул, введем знак = и вызовем функцию МУМНОЖ, возвращающую результат умножения матриц. Откроется диалоговое окно Аргументы функции для функции МУМНОЖ. На основании формулы (10) в поле **Массив1** используем функцию MOEP (B1:D3), возвращающую обратную матрицу, а в поле Массив2 введем ссылку на диапазон ячеек G1: G3. определяющий значения столбца свободных членов b:

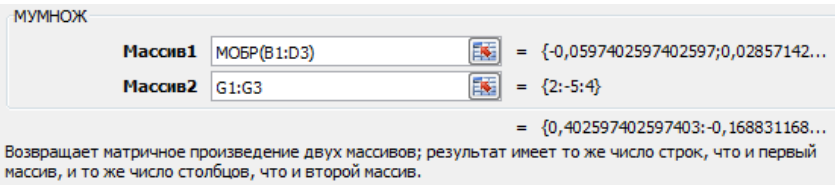

Завершим ввод формулы комбинацией клавиш Ctrl + Shift + Enter. При этом формула в строке формул будет заключена в фигурные скобки, а диапазон В7: В9 заполнится числами, являющимися решением системы уравнений. Решение системы уравнений матричным способом привелено на рисунке 16. Итоговые значения совпали с полученными ранее в примере 18, где использовалась надстройка Поиск решения.

|   | <b>B7</b> |                |      |  | $f_{\ast}$ {=MYMHOX(MO5P(B1:D3);G1:G3)} |   |
|---|-----------|----------------|------|--|-----------------------------------------|---|
|   |           | B              | C    |  |                                         | G |
|   |           |                | -5   |  |                                         |   |
| 2 | A=        | $-9$           |      |  | $b =$                                   |   |
| 3 |           | q              | $-3$ |  |                                         |   |
| 4 |           |                |      |  |                                         |   |
| 5 | $ A =$    | $-385$         |      |  |                                         |   |
| 6 |           |                |      |  |                                         |   |
|   |           | 0.402597       |      |  |                                         |   |
| 8 | $x=$      | .16883<br>$-0$ |      |  |                                         |   |
| 9 |           |                |      |  |                                         |   |

Рисунок 16 - Решение системы линейных уравнений матричным методом

8 Перейдите на лист Задание 2 и выполните задание 26.

Задание 26. Решить систему уравнений (таблица 12), используя Поиск решения и матричный метод.

| Вариант        | Система уравнений                                                                          | Вариант | Система уравнений                                                                            |
|----------------|--------------------------------------------------------------------------------------------|---------|----------------------------------------------------------------------------------------------|
| $\mathbf{1}$   | $2x_1 - 3x_2 + 9x_3 = 4;$<br>$6x_1 - 8x_2 + 9x_3 = 10;$<br>$8x_1 + 5x_2 - 4x_3 = -6$       | $\tau$  | $-5x_1 + x_2 + 6x_3 = 5;$<br>$-4x_1+17x_2-2x_3=-7;$<br>$6x_1 - 7x_2 - 3x_3 = -1$             |
| $\overline{2}$ | $3x_1 - 6x_2 + 2x_3 = -8;$<br>$\{-3x_1-4x_2+9x_3=15;$<br>$8x_1 - 2x_2 + 6x_3 = -7$         | 8       | $7x_1 - 6x_2 - 5x_3 = -4;$<br>$8x_1 + 13x_2 - 4x_3 = -2;$<br>$15x_1 - x_2 + 3x_3 = 10$       |
| 3              | $-3x_1 + 2x_2 + 5x_3 = 7;$<br>$\{-2x_1 + 3x_2 + 13x_3 = -1;$<br>$4x_1 - 6x_2 + 12x_3 = 14$ | 9       | $5x_1 + 8x_2 - 4x_3 = 12;$<br>$\{7x_1 - 4x_2 + 8x_3 = -3;$<br>$19x_1 + 5x_2 + 12x_3 = 44$    |
| $\overline{4}$ | $x_1 - 6x_2 + 3x_3 = -9;$<br>$\{7x_1 + 2x_2 - 8x_3 = 6;$<br>$6x_1 + 2x_2 + 4x_3 = -13$     | 10      | $-7x_1 - 3x_2 + 2x_3 = 1;$<br>$-x_1 + 3x_2 + 7x_3 = -15$ ;<br>$6x_1 + 6x_2 + 15x_3 = -9$     |
| 5              | $5x_1 - 2x_2 + 3x_3 = 12;$<br>$-4x_1 + 5x_2 + 13x_3 = -9;$<br>$11x_1 - 4x_2 + 2x_3 = -4$   | 11      | $-6x_1 + 2x_2 + 11x_3 = -7$ ;<br>$5x_1 - 7x_2 + 13x_3 = 17$ ;<br>$4x_1 + 13x_2 + 21x_3 = -5$ |
| 6              | $7x_1 + 3x_2 - 4x_3 = -6;$<br>$\{-5x_1 + 3x_2 + 8x_3 = -4\}$<br>$4x_1 - 13x_2 + 3x_3 = 7$  | 12      | $22x_1 - 4x_2 - 9x_3 = 3;$<br>$-3x_1 + 8x_2 + 3x_3 = -6;$<br>$8x_1 - 5x_2 + 4x_3 = -2$       |

*Таблица 12* − **Система уравнений**

9 Перейдите на лист **Пример 3** и решите задачу из примера 20.

**Пример 20.** На складе имеется лакокрасочная продукция трех видов: 700, 800 и 600 литров (в литровых банках) по цене 2,5; 1,5 и 3,5 \$ соответственно. Расход на 1 м<sup>2</sup> при нанесении одного слоя покрытия – 0,09; 0,12 и 0,04 литров, а рекомендуемое количество слоев − 2, 2 и 3 соответственно. Предприниматель намерен закупить 1000 литров продукции с расходом не более 0,165 л/м<sup>2</sup>. Сколько литров каждого вида он должен закупить, чтобы стоимость была минимальной? Какова эта стоимость?

*Решение*

В данной задаче:

в независимые ячейки, значения которых будут изменены при поиске решения, поместим количество литров продукции;

целевая функция − стоимость продукции.

Ограничения:

количество литров каждого вида продукции (<=700, <=800, <=600);

объем закупки (=1000); количество литров закупки − целые числа; средний расход (<=0,165 л/м<sup>2</sup>).

Подготовим таблицу с исходными данными, известными из условия задачи. В качестве независимых переменных определим количество литров закупки, введя в соответствующие ячейки произвольные значения (1 л):

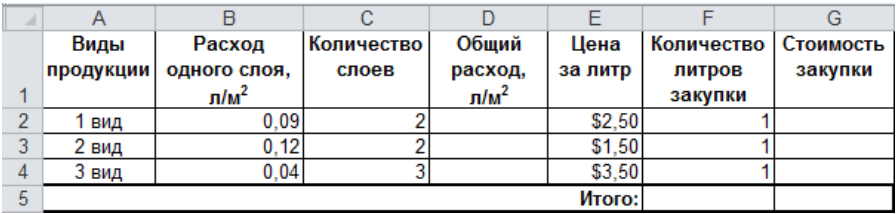

Подсчитаем общий расход каждого вида продукции. Для этого введем в ячейку D2 формулу

 $=$ B2  $\star$ C2

и скопируем её на диапазон D2:D4.

Подсчитаем стоимость закупки для первого вида продукции в ячейке G2

 $=$ E2\*F2

и скопируем на диапазон G2:G4.

В строке **Итого** введем формулы для расчета объема и общей стоимости закупки:

## $M\text{toro:}$  = CYMM(F2:F4) = CYMM(G2:G4)

В ячейку введем формулу для расчета *среднего расхода* продукции:

 $= (D2*F2+D3*F3+D4*F4)/F5$ 

Диапазон данных для поиска решения представлен на рисунке 17.

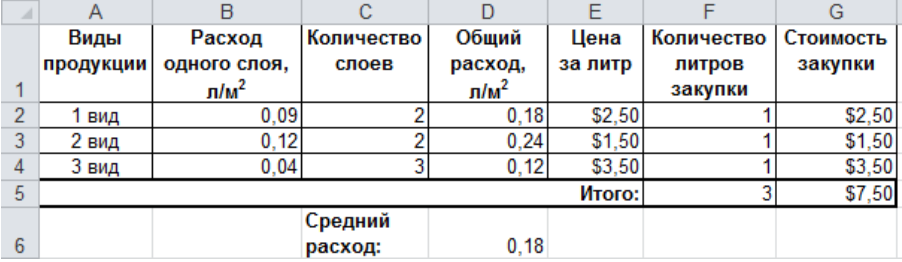

Рисунок 17 − Исходные данные и вспомогательные вычисления

Вызовем надстройку **Поиск решения**: **Данные / Поиск решения…**

Заполним диалоговое окно данными [\(рисунок 18\)](#page-63-0).

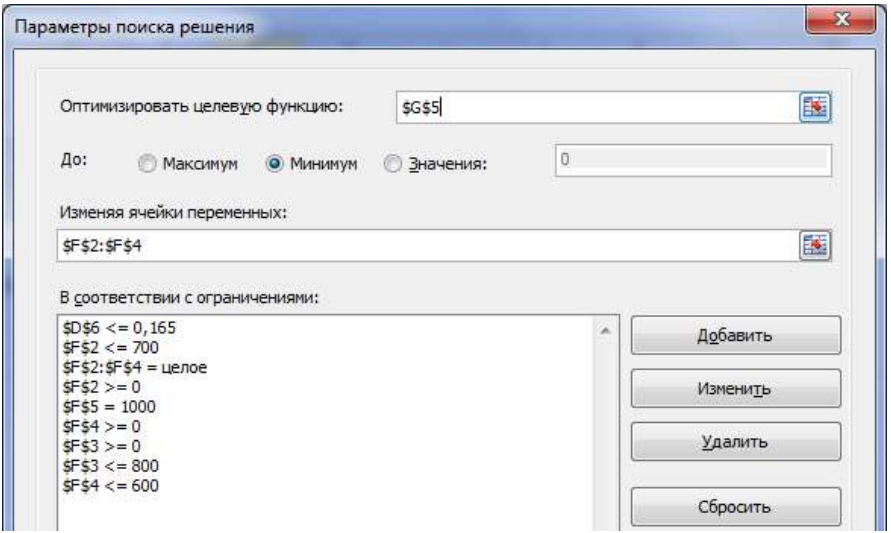

Рисунок 18 − Использование надстройки **Поиск решения**

<span id="page-63-0"></span>Нажмем кнопку | Найти решение

Решение, удовлетворяющее всем поставленным условиям, найдено [\(рисунок 19\)](#page-63-1).

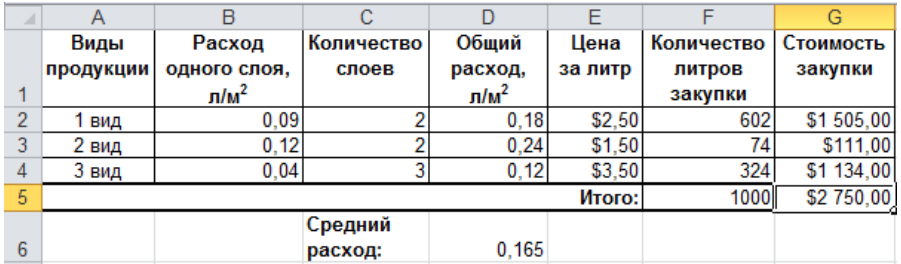

Рисунок 19 − Результаты поиска решения

<span id="page-63-1"></span>*Ответ*: следует закупить 602, 74 и 324 л каждого вида продукции; минимальная стоимость составит 2750 \$.

10 Перейдите на лист **Задание 3** и выполните задание 27.

*Задание 27.* По условию задачи (таблица 13) определить исходные данные, формулы для расчетов, целевую функцию и ограничения. Решить задачу, используя **Поиск решения**.

*Таблица 13* − **Задачи на использование надстройки Поиск решения**

| Вариант        | Задача                                                                                                    |
|----------------|----------------------------------------------------------------------------------------------------|
| $\mathbf{1}$   | Фабрика выпускает 3 вида обуви. Расход кожи на каждую пару составля-                                                                        |
|                | ет 0,5; 0,7; 0,9 м. Требования к затратам на энергоресурсы для производ-                                                                    |
|                | ства одного вида продукции установлены не более 90, 100 и 110 кВт/ч из                                                                      |
|                | расчета на пару первого вида 0,2, второго вида - 0,1 и третьего вида                                                                        |
|                | 0,1 кВт/ч. Ограничения на виды кожи, имеющиеся на складе: 150, 120 и                                                                        |
|                | 80 м соответственно. Какое количество пар обуви следует производить на                                                                      |
|                | фабрике в сутки для получения максимальной прибыли, если отпускная                                                                          |
|                | цена пары обуви соответственно 40, 42 и 38 руб.? Какова максимальная                                                                        |
|                | прибыль при указанных ограничениях?                                                                                                    |
| $\overline{2}$ | Требуется, чтобы октановое число бензина АИ-92 было не ниже 92, а                                                                           |
|                | содержание серы - не более 0,05 %. Предприятие использует для изго-                                                                         |
|                | товления бензина смесь из четырех компонентов, которых на сырьевом                                                                          |
|                | складе имеется 800, 600, 700 и 400 т по цене 0,4; 0,45, 0,55, 0,7 руб. Со-                                                                  |
|                | держание серы в этих компонентах соответственно составляет 0,06, 0,07,                                                                      |
|                | 0,04 и 0,01 %, а октановое число - 87, 93, 96 и 88. Определить, сколько                                                                     |
|                | тонн каждого компонента следует использовать для получения 1000 т                                                                           |
|                | бензина минимальной себестоимости                                                                                                    |
| 3              | Фермерское хозяйство занимается разведением лошадей, на прокорм                                                                             |
|                | которых требуются овес, пшено и ячмень по цене 3; 3,9; 2 руб. за цент-                                                                      |
|                | нер соответственно. Рекомендуемый расход на кормление одной лоша-<br>ди составляет 0,02, 0,03, 0,015 ц, однако допускается минимальный рас- |
|                | ход 0,015, 0,02 и 0,012 ц соответствующего вида злаковых. Фермер со-                                                                        |
|                | бирается закупить 350 кг кормов со склада, где имеется 170, 190 и 165 кг                                                                    |
|                | соответствующего вида. Сколько килограммов зерна каждого вида он                                                                            |
|                | должен закупить, чтобы стоимость закупки была минимальной? Какова                                                                           |
|                | эта стоимость?                                                                                                    |
| $\overline{4}$ | Кондитерская фабрика производит несколько видов вафель. Известно,                                                                           |
|                | что реализация 10 кг вафель первого вида дает прибыль 19 руб., второго -                                                                    |
|                | 18 руб., третьего - 16 руб. Вафли можно производить в любых количе-                                                                         |
|                | ствах (сбыт обеспечен), но запасы сырья ограничены: нормы расхода                                                                           |
|                | сахара на указанные виды вафель составляют 6, 4 и 8 кг, а наполнителя -                                                                     |
|                | 5, 3 и 3 кг на каждые 10 кг продукции при ограничениях имеющихся на                                                                         |
|                | складе запасов по 600 кг сахара и 550 кг наполнителя на вафли каждого                                                                       |
|                | вида. Определить, сколько килограммов вафель каждого вида необходи-                                                                         |
|                | мо производить, чтобы общая прибыль была максимальной. Какова эта                                                                           |
|                | прибыль?                                                                                                    |
| 5              | Предприятие торговли бытовой техникой планирует закупить телевизо-                                                                          |
|                | ры, холодильники, микроволновые печи и разместить на складе. Рассчи-                                                                        |
|                | тать оптимальный объем закупки с условием, что общие затраты мини-                                                                          |
|                | мальны, стоимость закупки не превышает 20000 руб., а общей площади                                                                          |
|                | складских помещений достаточно для размещения всего товара. Извест-                                                                         |
|                | ны: площадь склада - 600 м <sup>2</sup> , площадь, занимаемая единицей каждого                                                              |
|                | вида товара, - 1,26, 1,35, 0,64 м <sup>2</sup> , затраты на хранение - 11, 12, 26 руб.,                                                     |
|                | доставка - 36, 43, 12 руб., закупочная цена единицы товара - 200, 350,                                                                      |
|                | 100 руб. соответственно                                                                                                    |

## *Продолжение таблицы 13*

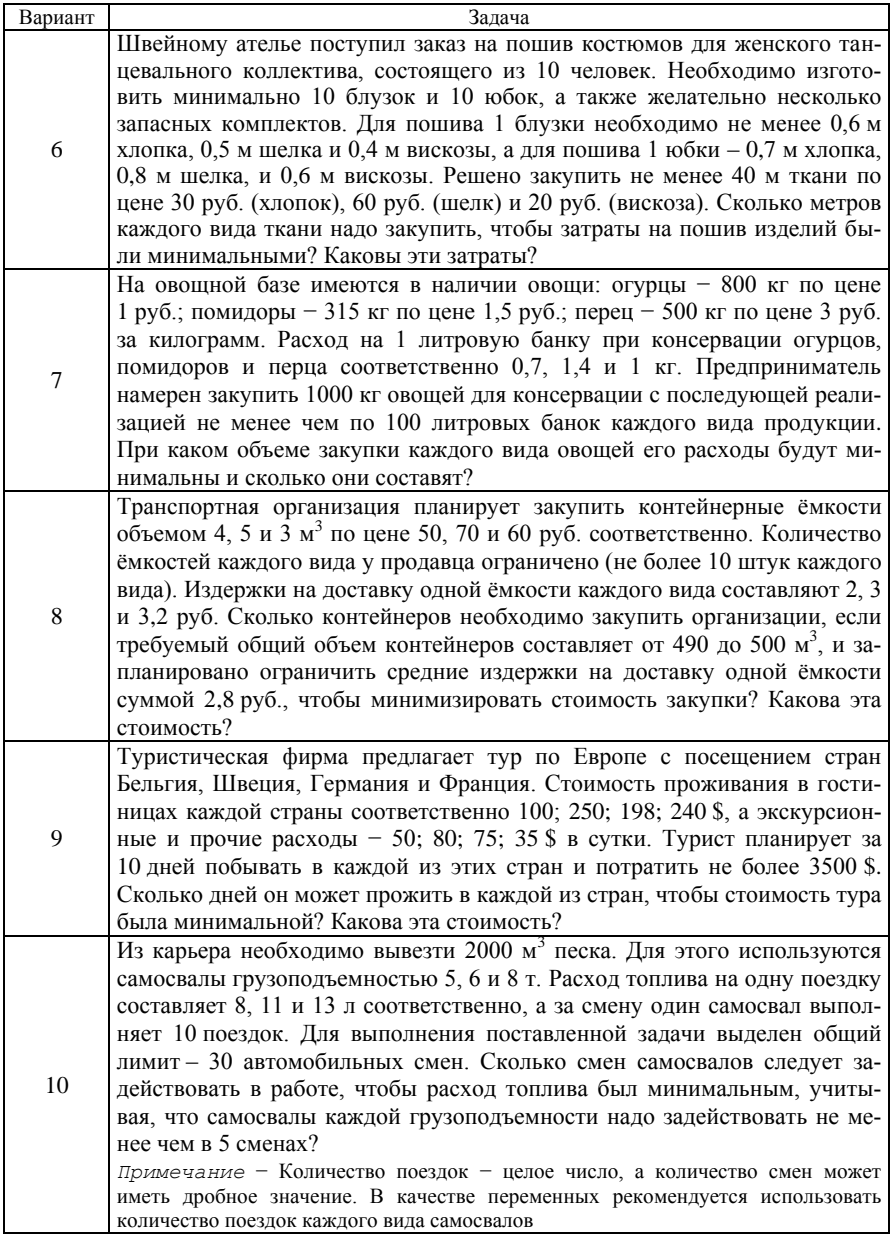

#### *Окончание таблицы 13*

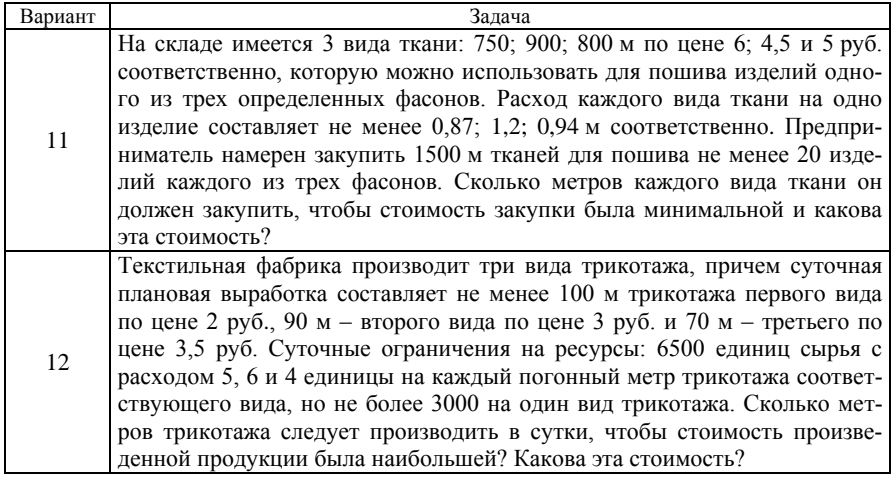

11 Сохраните изменения в **lab6** и завершите работу с *MS Excel*.

#### **Контрольные вопросы**

1 Для чего предназначен инструмент **Поиск решения**? В каких случаях используется этот инструмент? Как вызвать инструмент **Поиск решения**?

- 2 Технология применения инструмента **Поиск решения**.
- 3 Как решить уравнение с помощью **Поиск решения**?
- 4 Как решить систему уравнений с помощью **Поиск решения**?
- 5 Решение экономических задач оптимизации.

Учебное издание

### *ГОЛДОБИНА Татьяна Александровна*

#### ЭКОНОМИЧЕСКИЕ РАСЧЕТЫ В MS EXCEL 2010

Практикум

Редактор *А. А. Павлюченкова* Технический редактор *В. Н. Кучерова* Корректор *Т. А. Пугач*

Подписано в печать 12.12.2016 г. Формат 60×84  $\frac{1}{16}$ . Бумага офсетная. Гарнитура Times. Цифровая печать. Усл. печ. л. 3,95. Уч.-изд. л. 4,12. Тираж 200 экз. . Изл.  $N_2$  90.

Издатель и полиграфическое исполнение: Белорусский государственный университет транспорта. Свидетельство о государственной регистрации издателя, изготовителя, распространителя печатных изданий № 1/361 от 13.06.2014. № 2/104 от 01.04.2014. Ул. Кирова, 34, 246653, Гомель